## **GARMIN.**

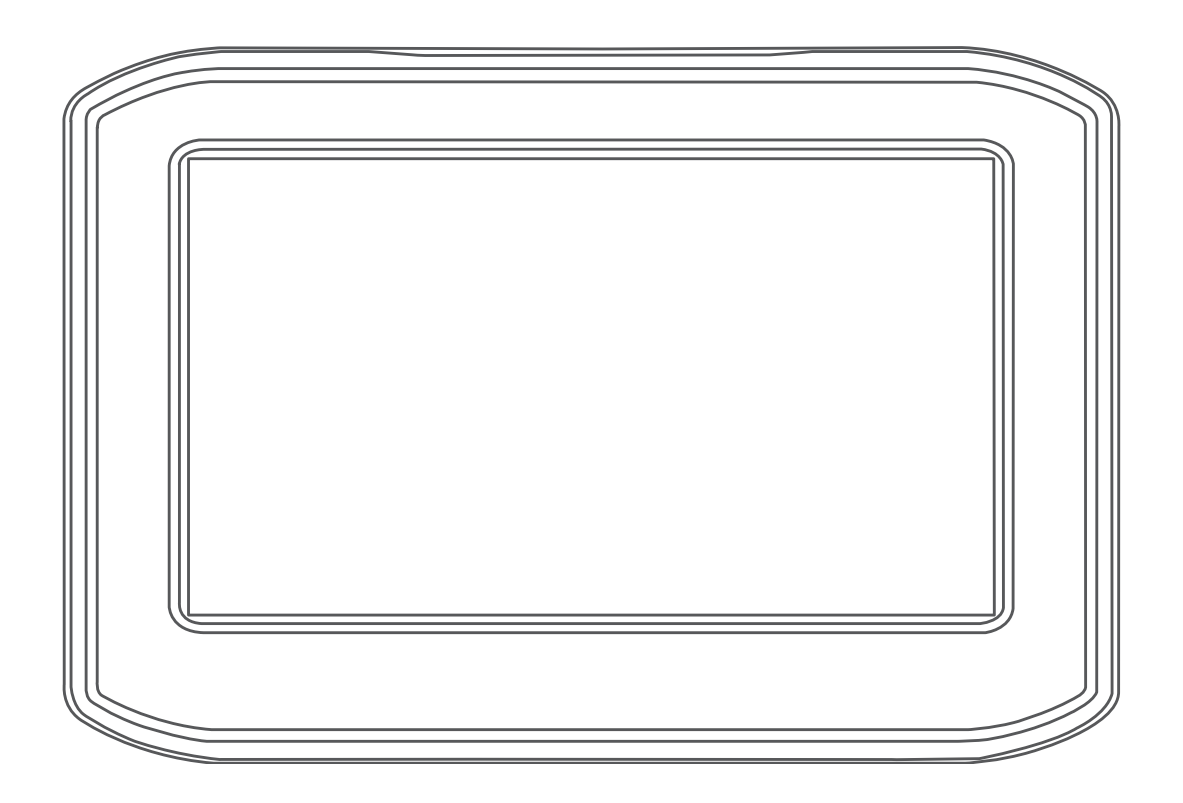

# ZŪMO® 396

Käyttöopas

#### © 2018 Garmin Ltd. tai sen tytäryhtiöt

Kaikki oikeudet pidätetään. Tekijänoikeuslakien mukaisesti tätä opasta ei saa kopioida kokonaan tai osittain ilman Garmin kirjallista lupaa. Garmin pidättää oikeuden muuttaa tai parannella tuotteitaan sekä tehdä muutoksia tämän oppaan sisältöön ilman velvollisuutta ilmoittaa muutoksista tai parannuksista muille henkilöille tai organisaatioille. Osoitteessa [www.garmin.com](http://www.garmin.com) on uusimmat päivitykset ja lisätietoja tämän tuotteen käyttämisestä.

Garmin® ja Garmin logo ovat Garmin Ltd:n tai sen tytäryhtiöiden tavaramerkkejä, jotka on rekisteröity Yhdysvalloissa ja muissa maissa. zūmo®, Garmin Express™ ja TracBack® ovat Garmin Ltd:n tai sen tytäryhtiöiden tavaramerkkejä. Näitä tavaramerkkejä ei saa käyttää ilman yhtiön Garmin nimenomaista lupaa.

Android™ on Google Inc:n tavaramerkki. Bluetooth®sana ja vastaavat logot ovat Bluetooth SIG Inc:n omaisuutta, ja yhtiöllä Garmin on lisenssi niiden käyttöön. Foursquare® on Foursquare Labs Inc:n tavaramerkki Yhdysvalloissa ja muissa maissa. microSD® on SD-3C:n tavaramerkki. Windows® on Microsoft Corporationin rekisteröity tavaramerkki Yhdysvalloissa ja/tai muissa maissa. Mac® on Apple Computer Inc:n tavaramerkki. Pandora-logot ovat Pandora Media Inc:n tavaramerkkejä. Pandora on käytettävissä vain tietyissä maissa. Lisätietoja on osoitteessa <http://www.pandora.com/legal>. TripAdvisor® on TripAdvisor LLC:n rekisteröity tavaramerkki. Windows®, Windows Vista® ja Windows XP® ovat Microsoft Corporationin rekisteröityjä tavaramerkkejä Yhdysvalloissa ja muissa maissa. Wi-Fi® on Wi-Fi Alliancen rekisteröity tavaramerkki.

## **Sisällysluettelo**

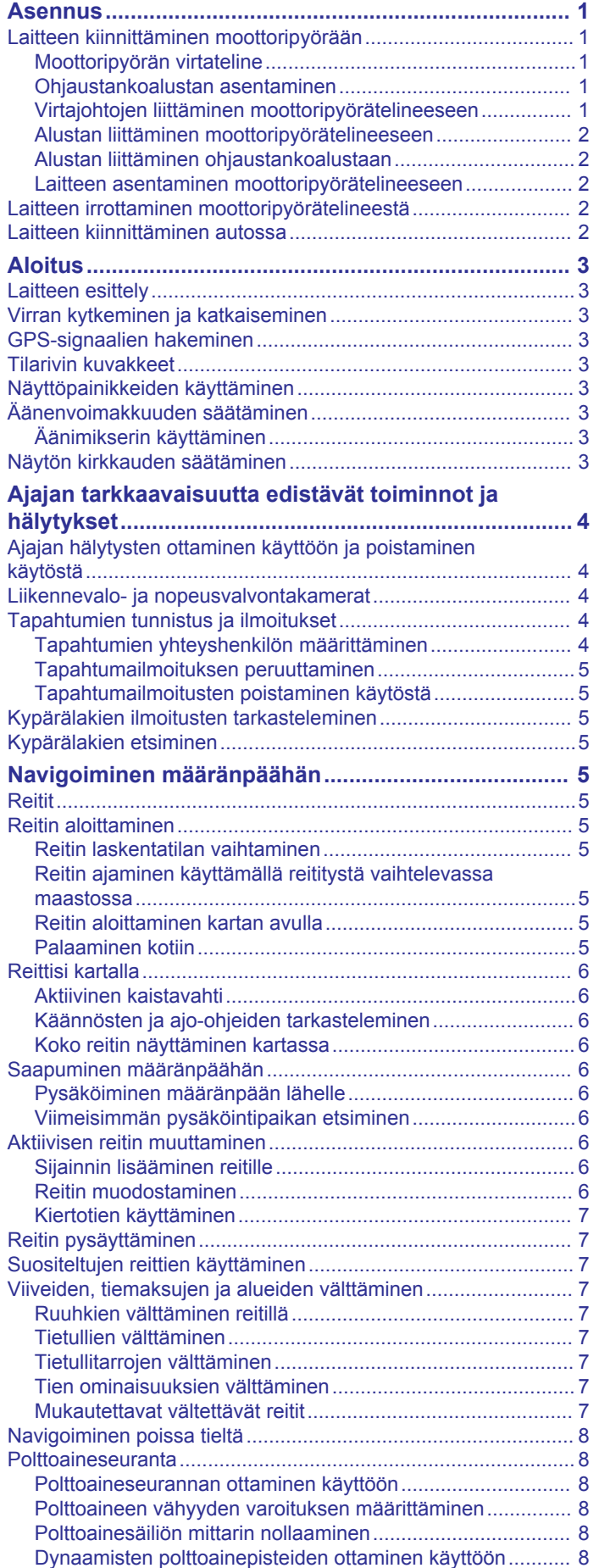

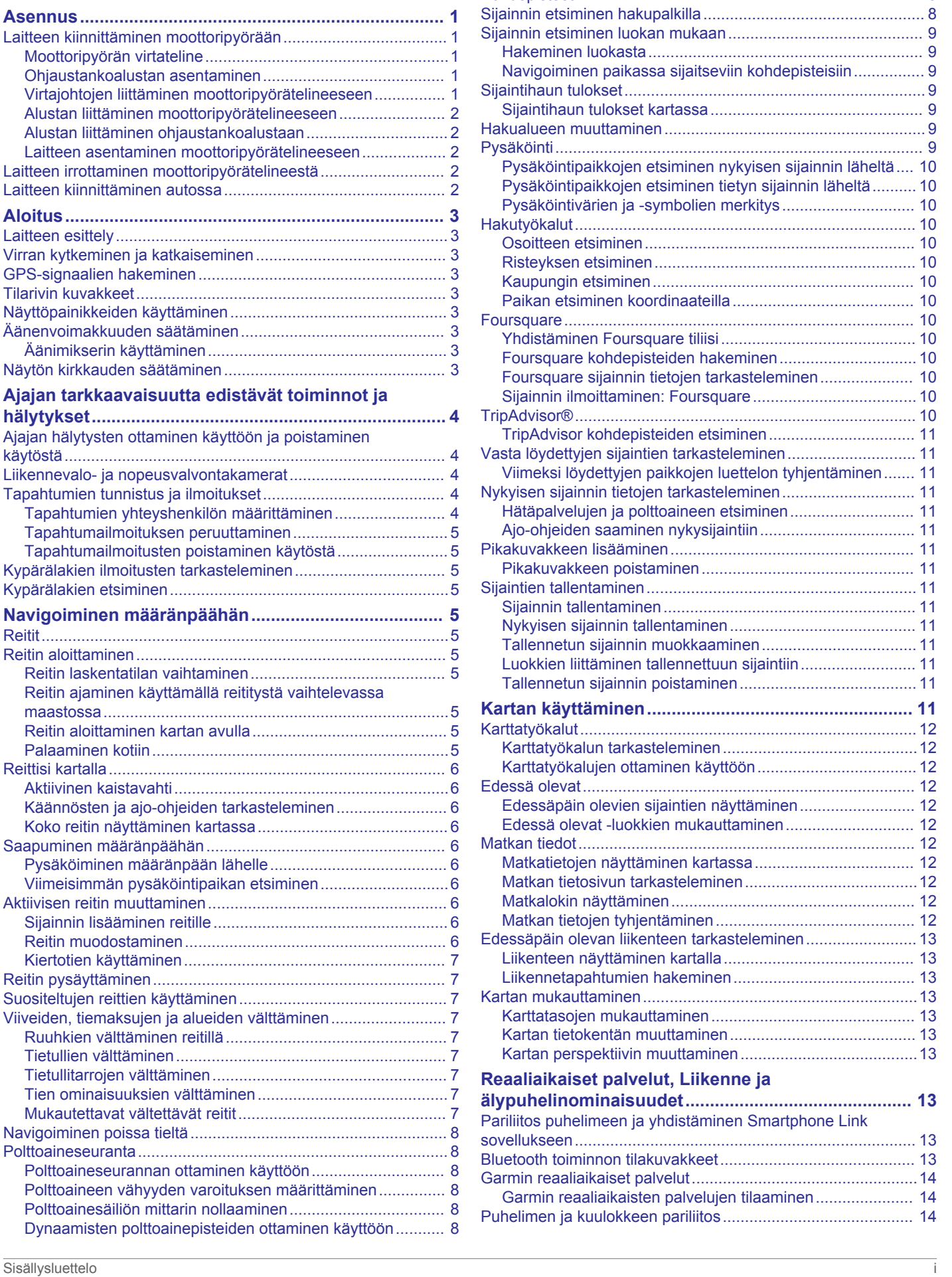

**[Sijaintien etsiminen ja tallentaminen...........................](#page-13-0) 8** [Kohdepisteet...............................................................................](#page-13-0) 8

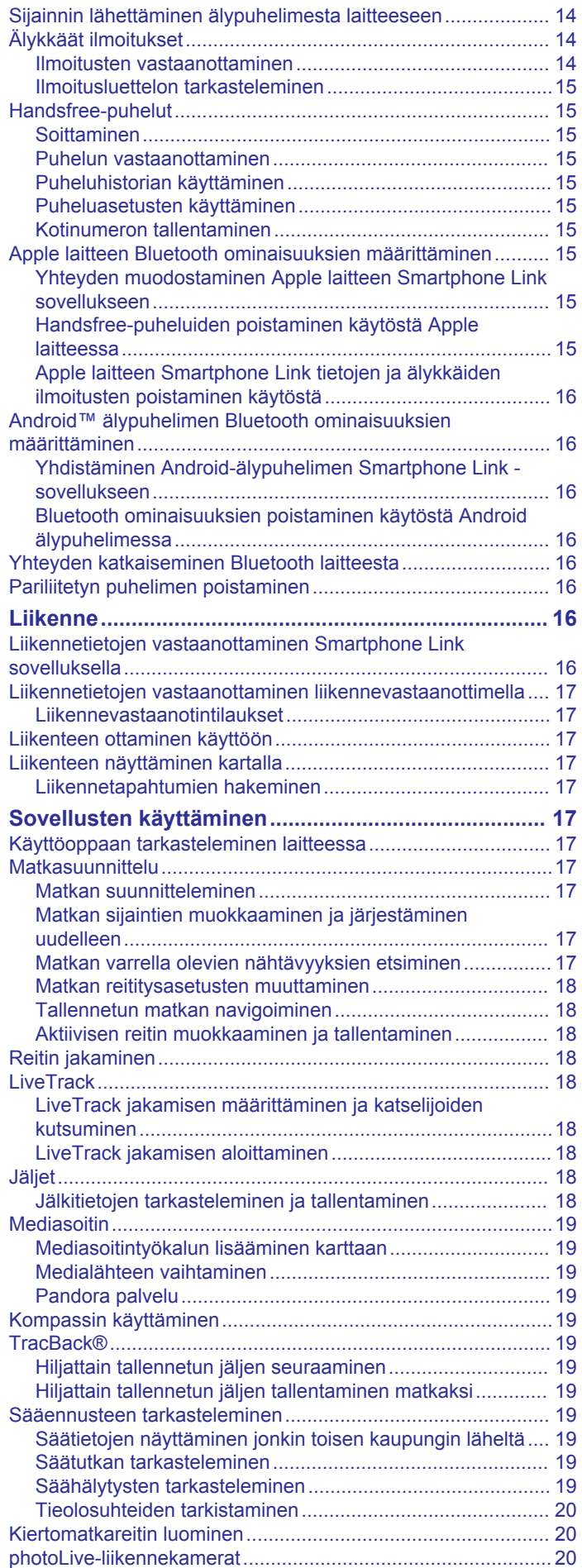

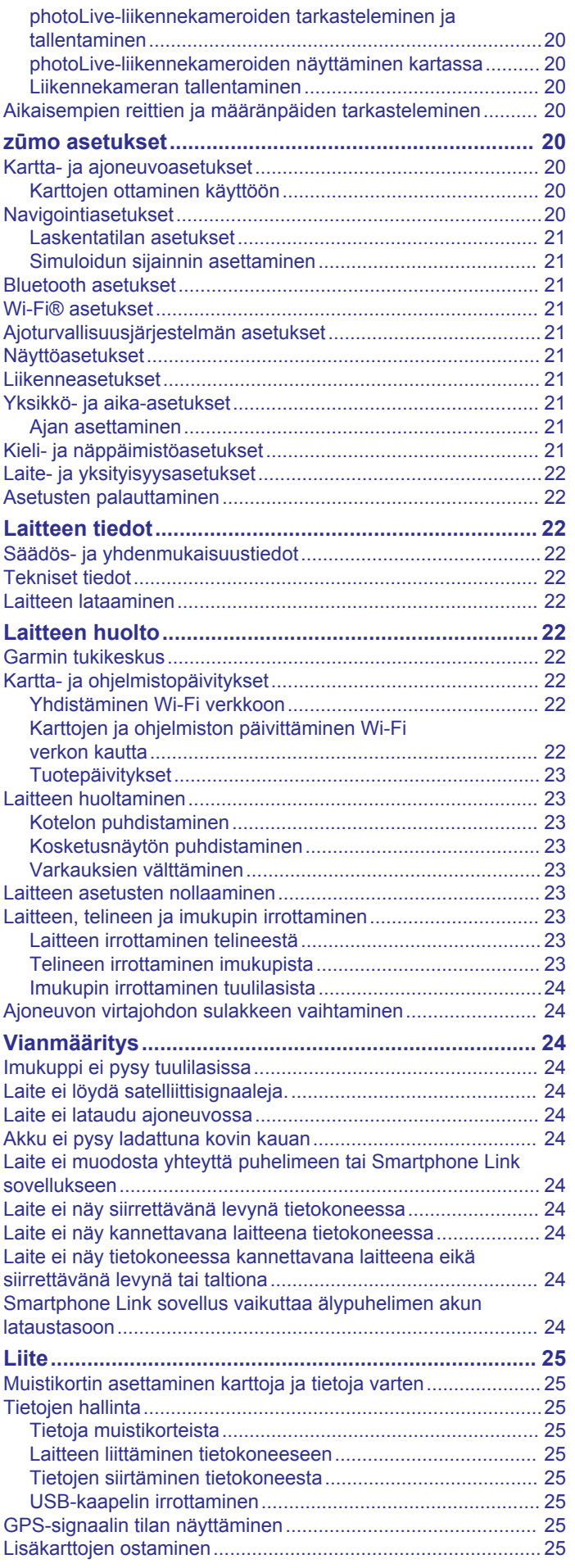

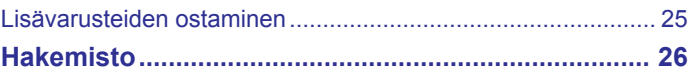

## **Asennus**

## <span id="page-6-0"></span>**Laitteen kiinnittäminen moottoripyörään**

#### **Moottoripyörän virtateline**

#### **VAROITUS**

Garmin® suosittelee, että laitteen asentaa kokenut asentaja, joka tuntee sähköjärjestelmät. Jos virtajohto liitetään väärin, ajoneuvo tai akku voi vahingoittua tai joku voi loukkaantua.

Lue lisätietoja varoituksista ja muista tärkeistä seikoista laitteen mukana toimitetusta *Tärkeitä turvallisuus- ja tuotetietoja* oppaasta.

Laite on kiinnitettävä moottoripyörässä sopivaan ja turvalliseen kohtaan, jossa virtalähde on käytettävissä ja kaapelit voidaan ohjata turvallisesti.

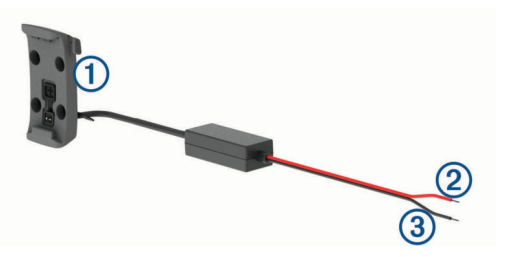

Moottoripyörän telakka

Järjestelmän virta 12–24 Vdc (punainen)

**HUOMAUTUS:** joissakin malleissa punainen järjestelmän virtajohto saattaa sisältää sulakkeen. Kaapelit, joissa ei ole sisäistä sulaketta, on suojattu sisäisesti.

 $\circled{3}$ Järjestelmän maadoitus (musta)

#### **Ohjaustankoalustan asentaminen**

Laite sisältää osat kahta ohjaustankoasennusvaihtoehtoa varten. Mukautettuun asennukseen voidaan tarvita lisätarvikkeita.

#### *U-pultin ja ohjaustankoalustan asentaminen*

**1** Aseta U-pultti ① ohjaustangon ② ympärille ja pujota pultin päät ohjaustankoalustan  $\odot$  läpi.

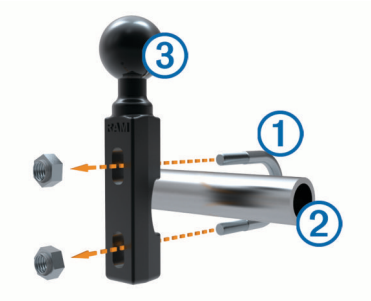

**2** Kiinnitä alusta kiristämällä mutterit.

**HUOMAUTUS:** suositeltu kiristysmomentti on 50 lbf-tuumaa (5,65 N-m). Älä ylitä kiristysmomenttia 80 lbf-tuumaa (9,04 Nm).

- *Ohjaustankoalustan asentaminen kytkin-/jarrukiristimeen*
- **1** Irrota kytkin-/jarrukiristimen ① kaksi alkuperäistä pulttia.

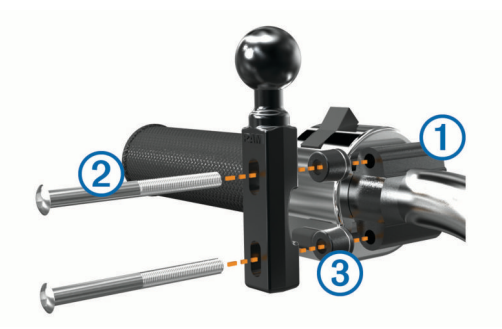

**HUOMAUTUS:** laitteen mukana toimitetaan sekä 1/4 tuuman vakiopultit että M6-pultit. Käytä samankokoisia pultteja kuin kytkin-/jarrukiristimen alkuperäiset pultit.

- **2** Pujota uudet pultit 2 ohjaustankoalustan, välikkeiden 3 ja kytkin-/jarrukiristimen läpi.
- **3** Kiinnitä alusta kiristämällä pultit.

#### **Virtajohtojen liittäminen moottoripyörätelineeseen**

1 Työnnä virtajohdon liitin 1 moottoripyörätelineen ylemmästä aukosta yläpuolelta.

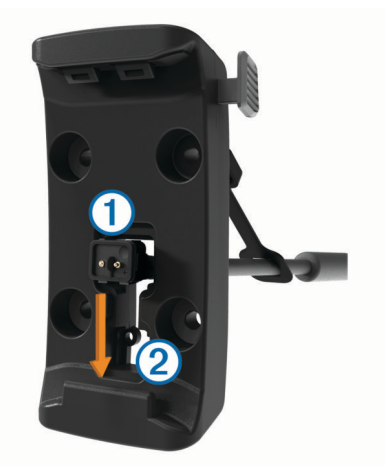

- **2** Pujota johto alaspäin aukon alaosaan 2 asti ja vedä kaapeli tiukalle.
- **3** Kiinnitä johto kiristämällä musta ruuvi 3 telineen taustapuolelle  $\overline{4}$ .

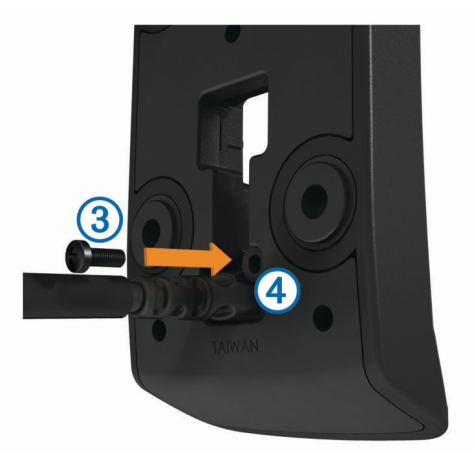

**4** Pujota suojus **5** ylemmästä aukosta ja paina se paikalleen.

<span id="page-7-0"></span>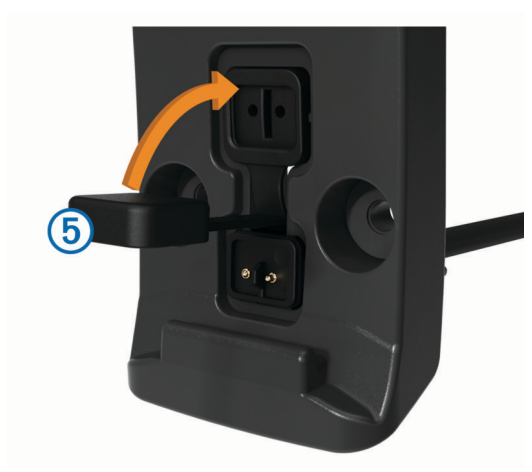

#### **Alustan liittäminen moottoripyörätelineeseen**

#### *HUOMAUTUS*

Suora, jatkuva kosketus alustaan tai moottoripyörän osiin voi vioittaa telinettä ajan myötä. Estä nämä viat käyttämällä telineen ja alustan välissä asennusvälikkeitä ja varmistamalla, että mikään laitteen tai telineen kohta ei kosketa moottoripyörää.

**1** Pujota M4 x 20 mm:n kupukantaruuvit  $\overline{0}$  aluslevyjen  $\overline{2}$ , telakan, välikkeiden  $\circled{3}$  ja alustan  $\circled{4}$  läpi.

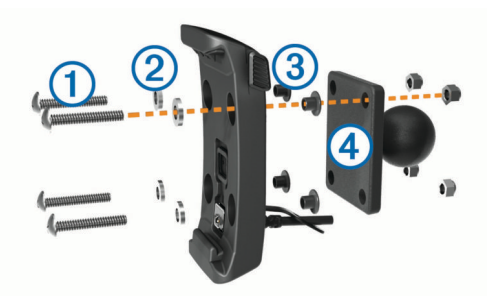

**2** Kiinnitä alusta kiristämällä mutterit.

#### **Alustan liittäminen ohjaustankoalustaan**

**1** Kohdista ohjaustankoalustan  $\overline{0}$  ja alustan  $\overline{2}$  pallo kaksikantaisen pallokantavarren  $\circled{3}$  päihin.

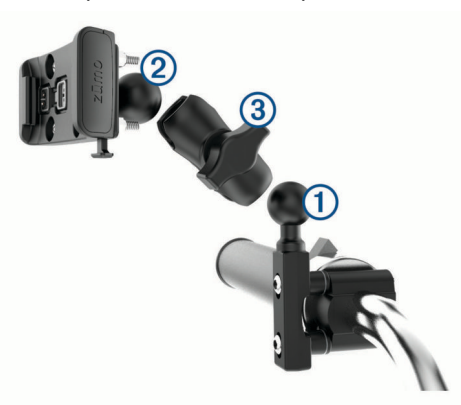

- **2** Aseta pallot kaksikantaiseen pallokantavarteen.
- **3** Kiristä nuppia hiukan.
- **4** Säädä katselukulman ja toiminnan optimoimiseksi.
- **5** Kiinnitä kiinnitys kiristämällä nuppia.

#### **Laitteen asentaminen moottoripyörätelineeseen**

**1** Aseta laitteen vasen reuna telakkaan.

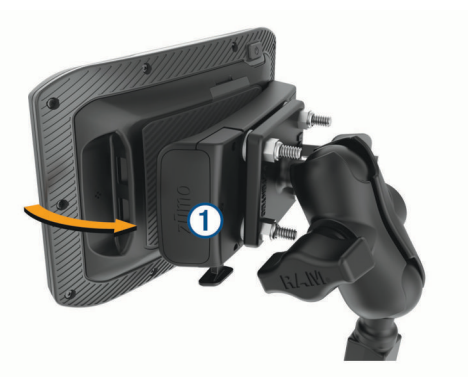

- **2** Työnnä laitteen oikeaa reunaa eteenpäin, kunnes se napsahtaa paikalleen.
- $3$  Jos telineen salpa  $\odot$  jää pystyyn, kun olet asettanut laitteen, paina se alas.

## **Laitteen irrottaminen moottoripyörätelineestä**

- **1** Paina telineen alapuolella olevaa vapautuspainiketta.
- **2** Nosta laite telineestä.

## **Laitteen kiinnittäminen autossa**

#### *HUOMAUTUS*

Tarkista paikalliset tuulilasikiinnitykseen liittyvät lait, ennen kuin kiinnität laitteen.

#### **VAROITUS**

Tämä tuote sisältää litiumioniakun. Voit välttää henkilövahingot ja tuotteen vaurioitumisen säilyttämällä laitetta suojattuna suoralta auringonvalolta.

Älä käytä imukuppikiinnitystä moottoripyörässä.

Lue lisätietoja varoituksista ja muista tärkeistä seikoista laitteen mukana toimitetusta *Tärkeitä turvallisuus- ja tuotetietoja* oppaasta.

**HUOMAUTUS:** autotelinettä ei toimiteta kaikkien laitemallien mukana. Voit ostaa lisävarusteita osoitteesta [garmin.com](http://www.garmin.com). **1** Liitä ajoneuvon virtajohto  $\bigcirc$  telineen porttiin  $\bigcirc$ .

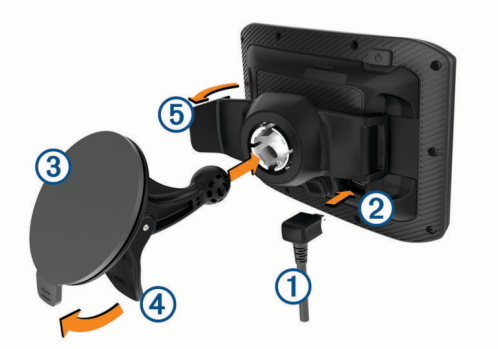

- **2** Poista imukupista 3 kirkas muovisuojus.
- **3** Puhdista ja kuivaa tuulilasi ja imukuppi nukkaamattomalla liinalla.
- 4 Paina imukuppi tuulilasiin ja käännä vipu 4 taaksepäin tuulilasia kohti.
- **5** Napsauta teline **5** kiinni imukupin varteen.
- **6** Aseta laitteen toinen reuna telakkaan.
- **7** Paina laitetta telakkaan, kunnes se napsahtaa paikalleen.
- **8** Liitä ajoneuvon virtajohto virtaliitäntään.

## **Aloitus**

#### **VAROITUS**

<span id="page-8-0"></span>Lue lisätietoja varoituksista ja muista tärkeistä seikoista laitteen mukana toimitetusta *Tärkeitä turvallisuus- ja tuotetietoja* oppaasta.

- Päivitä laitteen kartat ja ohjelmisto (*[Tuotepäivitykset](#page-28-0)*, [sivu 23\)](#page-28-0).
- Kiinnitä laite ja liitä se virtalähteeseen.
- Pariliitä Bluetooth® puhelin ja kuuloke (*[Puhelimen ja](#page-19-0)  [kuulokkeen pariliitos](#page-19-0)*, sivu 14) (optional).
- GPS-signaalien hakeminen (*GPS-signaalien hakeminen*, sivu 3).
- Säädä näytön kirkkautta (*Näytön kirkkauden säätäminen*, sivu 3).
- Navigoiminen määränpäähän (*[Reitin aloittaminen](#page-10-0)*, sivu 5).

## **Laitteen esittely**

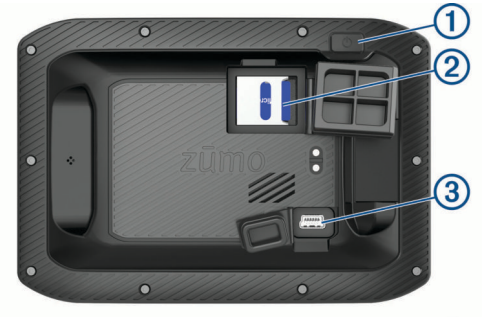

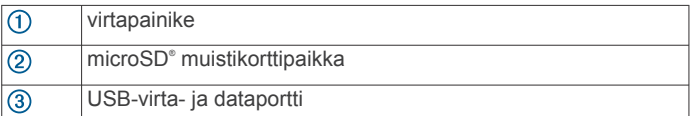

## **Virran kytkeminen ja katkaiseminen**

- Käynnistä laite painamalla virtapainiketta tai liittämällä laite virtalähteeseen.
- Siirrä laite virransäästötilaan painamalla virtapainiketta, kun laite on käynnissä.

Virransäästötilassa näyttö on pimeänä ja laite käyttää erittäin vähän virtaa, mutta sen voi herättää nopeasti käyttöä varten.

**VIHJE:** voit nopeuttaa laitteen latausta siirtämällä laitteen virransäästötilaan, kun lataat akkua.

• Voit sammuttaa laitteen kokonaan painamalla virtapainiketta, kunnes näyttöön tulee kehote, ja valitsemalla **Sammuta**. Kehote näkyy viiden sekunnin kuluttua. Jos vapautat virtapainikkeen, ennen kuin näet kehotteen, laite siirtyy virransäästötilaan.

## **GPS-signaalien hakeminen**

Kun käynnistät navigaattorin, GPS-vastaanottimen on määritettävä nykyinen sijainti hakemalla satelliittitietoja. Satelliittisignaalien hakuaika määräytyy useiden tekijöiden mukaan, kuten sen mukaan, miten kaukana olet paikasta, jossa viimeksi käytit navigaattoria, onko laitteesta hyvä näkyvyys taivaalle ja miten kauan sitten olet viimeksi käyttänyt navigaattoria. Kun käynnistät navigaattorin ensimmäisen kerran, satelliittisignaalien haku saattaa kestää useita minuutteja.

- **1** Käynnistä laite.
- **2** Odota, kun laite hakee satelliitteja.
- **3** Mene tarvittaessa aukealle paikalle, pois korkeiden rakennusten ja puiden luota.

 tilarivillä osoittaa satelliittisignaalin voimakkuuden. Kun vähintään puolet palkeista on täysiä, laite on valmis navigointiin.

## **Tilarivin kuvakkeet**

Tilarivi sijaitsee päävalikon yläreunassa. Tilarivin kuvakkeet näyttävät tietoja laitteen ominaisuuksista. Valitsemalla joitakin kuvakkeita voit muuttaa asetuksia tai näyttää lisätietoja.

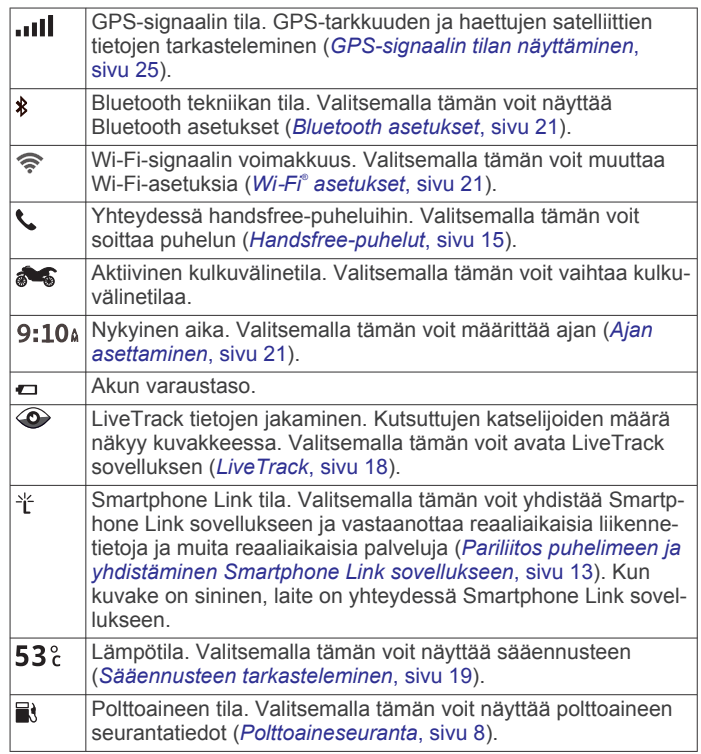

## **Näyttöpainikkeiden käyttäminen**

Näyttöpainikkeilla voit käyttää laitteen sivuja, valikkoja ja valikkokohtia.

- Palaa edelliseen valikkonäyttöön valitsemalla ...
- Palaa päävalikkoon pikaisesti painamalla  $\rightarrow$ -painiketta pitkään.
- Vieritä luetteloita tai valikkoja valitsemalla ↑ tai ↓.
- Voit vierittää nopeammin painamalla  $\spadesuit$  tai  $\clubsuit$ -painiketta pitkään.
- Valitsemalla  $\equiv$  voit avata nykyisen näytön pikavalikon.

## **Äänenvoimakkuuden säätäminen**

- **1** Valitse **Volyymi**.
- **2** Valitse vaihtoehto:
	- Säädä äänenvoimakkuutta liukusäätimellä.
	- Voit mykistää laitteen valitsemalla ...
	- Katso lisää vaihtoehtoja valitsemalla

#### **Äänimikserin käyttäminen**

Äänimikserillä voit määrittää äänenvoimakkuuden eri äänille, kuten navigointiohjeille tai puheluille. Kunkin äänityypin taso on prosenttiosuus pää-äänenvoimakkuudesta.

- **1** Valitse **Volyymi**.
- **2** Valitse > **Äänimikseri**.
- **3** Säädä kunkin äänityypin äänenvoimakkuutta liukusäätimillä.

## **Näytön kirkkauden säätäminen**

- **1** Valitse **Asetukset** > **Näyttö** > **Kirkkaus**.
- **2** Muuta kirkkautta liukusäätimellä.

## <span id="page-9-0"></span>**Ajajan tarkkaavaisuutta edistävät toiminnot ja hälytykset**

#### *HUOMAUTUS*

Ajajan hälytykset ja nopeusrajoitustoiminnot ovat viitteellisiä. Ajaja on aina vastuussa nopeusrajoitusten noudattamisesta ja ajoturvallisuudesta. Garmin ei vastaa mahdollisista liikennesakoista tai maksuista, joita kuljettaja voi saada, jos hän ei noudata kaikkia sovellettavia liikennelakeja ja -merkkejä.

Laite sisältää toimintoja, jotka voivat edistää ajoturvallisuutta ja parantaa tehokkuutta, vaikka ajaisit tutussa paikassa. Laitteesta kuuluu kunkin hälytyksen yhteydessä äänimerkki tai ilmoitus, ja siinä näkyvät kunkin hälytyksen tiedot. Voit ottaa käyttöön tai poistaa käytöstä kunkin hälytystyypin äänimerkin tai ilmoituksen. Kaikki hälytykset eivät ole käytettävissä kaikilla alueilla.

- **Koulualue tai lähellä oleva koulu**: laitteesta kuuluu äänimerkki ja siinä näkyy etäisyys edessäpäin olevaan kouluun tai koulualueeseen ja nopeusrajoitus (jos se on käytettävissä).
- **Pieni nopeusrajoitus**: laitteesta kuuluu äänimerkki ja siinä näkyy edessäpäin oleva pieni nopeusrajoitus, jotta voit valmistautua vähentämään nopeutta.
- **Nopeusrajoitus ylitetty**: laitteesta kuuluu äänimerkki ja nopeusrajoituskuvakkeessa näkyy punainen reunus, kun ylität nykyisen tien ilmoitetun nopeusrajoituksen.
- **Tasoristeys**: laitteesta kuuluu äänimerkki ja siinä näkyy etäisyys edessäpäin olevaan tasoristeykseen.
- **Ylityspaikka eläimille**: laitteesta kuuluu äänimerkki ja siinä näkyy etäisyys edessäpäin olevaan ylityspaikkaan eläimille.
- **Mutka**: laitteesta kuuluu äänimerkki ja siinä näkyy etäisyys tiessä olevaan mutkaan.
- **Hitaampi liikenne**: laitteesta kuuluu äänimerkki ja siinä näkyy etäisyys hitaampaan liikenteeseen, kun lähestyt sitä suurella nopeudella. Laitteen on vastaanotettava liikennetietoja, jotta tätä ominaisuutta voi käyttää (*[Liikennetietojen](#page-21-0) [vastaanottaminen Smartphone Link sovelluksella](#page-21-0)*, sivu 16).
- **Väsymysvaroitus**: laitteesta kuuluu äänimerkki, ja se ehdottaa edessäpäin olevia levähdyspaikkoja, kun olet ajanut yli kahden tunnin ajan pysähtymättä.

## **Ajajan hälytysten ottaminen käyttöön ja poistaminen käytöstä**

Voit poistaa käytöstä yksittäisiä ajajan äänihälytyksiä. Näkyvä hälytys näkyy, vaikka äänihälytys olisi poistettu käytöstä.

- **1** Valitse **Asetukset** > **Kuljettajan avustus** > **Ajajan äänihälytykset**.
- **2** Valitse kunkin hälytyksen valintaruutu tai poista valinta.

## **Liikennevalo- ja nopeusvalvontakamerat**

#### *HUOMAUTUS*

Garmin ei vastaa liikennevalo- tai nopeusvalvontakameratietokannan tarkkuudesta tai niiden käyttämisen seurauksista.

**HUOMAUTUS:** tämä ominaisuus ei ole käytettävissä kaikilla alueilla ja kaikissa tuotemalleissa.

Tietoja liikennevalo- ja nopeusvalvontakameroiden sijainnista on saatavilla joillakin alueilla joihinkin tuotemalleihin. Laite hälyttää, kun lähestyt ilmoitettua nopeusvalvonta- tai liikennevalokameraa.

- Reaaliaikaiset liikennevalo- ja valvontakameratiedot ovat saatavissa tilattavana reaaliaikaisena Garmin palveluna Smartphone Link sovelluksen kautta (*[Garmin reaaliaikaiset](#page-19-0)  palvelut*[, sivu 14\)](#page-19-0).
- Laitteessasi on oltava aktiivinen tilaus, jotta voit ladata ja tallentaa valvontakameratietoja ja käyttää ajantasaisia

liikennevalo- ja nopeusvalvontakameroiden sijaintitietoja. Osoitteesta [garmin.com/speedcameras](http://www.garmin.com/speedcameras) voit tarkistaa saatavuuden ja yhteensopivuuden tai ostaa tilauksen taikka kertapäivityksen. Voit ostaa uuden alueen tai laajentaa nykyistä tilausta milloin tahansa.

**HUOMAUTUS:** joillakin alueilla jotkin tuotepaketit sisältävät esiladatut liikennevalo- ja nopeusvalvontakameratiedot maksuttomine elinikäisine päivityksineen.

• Voit päivittää laitteeseen tallennetun kameratietokannan Garmin Express™ ohjelmistolla [\(garmin.com/express](http://www.garmin.com/express)). Päivitä laite säännöllisesti, jotta saat ajantasaisimmat kameratiedot käyttöösi.

## **Tapahtumien tunnistus ja ilmoitukset**

#### **VAROITUS**

Laitteesta voit lähettää sijaintisi hätäyhteyshenkilölle. Tämä on lisäominaisuus, eikä sitä pidä käyttää ensisijaisena menetelmänä hätäavun saamiseksi. Smartphone Link sovellus ei ota yhteyttä hätäpalveluihin puolestasi.

zūmo laite tunnistaa mahdollisia ajoneuvotapahtumia sisäisten anturien avulla.

- Jos olet määrittänyt tapahtumien yhteyshenkilön, laite voi lähettää hänelle automaattisen tekstiviestin havaitessaan tapahtuman ja ajoneuvon pysähtymisen. Siten yhteyshenkilö saa tiedon tilanteestasi, jos et voi soittaa tai lähettää viestiä. Ominaisuus edellyttää Smartphone Link yhteyttä ja aktiivista mobiilidatayhteyttä, jotta viesti voidaan lähettää.
- Jos et ole määrittänyt tapahtumien yhteyshenkilöä, laite näyttää automaattisesti lähimmän osoitteen tai maantieteelliset koordinaatit havaitessaan tapahtuman. Tämä on hyödyllinen ominaisuus, jos joudut kertomaan sijaintisi esimerkiksi ensiapuhenkilökunnalle. Voit avata Nykysijaintisivun valitsemalla **Enemmän**.

#### **Tapahtumien yhteyshenkilön määrittäminen**

Tee seuraavat toimet, jotta voit määrittää tapahtumien yhteyshenkilön:

- Yhdistä laite Smartphone Link (*[Pariliitos puhelimeen ja](#page-18-0) [yhdistäminen Smartphone Link sovellukseen](#page-18-0)*, sivu 13).
- Valitse **Asetukset** > **Bluetooth**, valitse puhelimen nimi ja varmista, että **Puhelut**-vaihtoehto on valittu.

Laitteen on voitava käyttää Smartphone Link sovellusta ja älypuhelimen puhelinmuistiota, kun määrität tapahtumien yhteyshenkilöä. Jos et halua käyttää laitetta handsfreepuheluihin, voit poistaa Puhelut-vaihtoehdon käytöstä, kun olet määrittänyt tapahtumien yhteyshenkilön.

**1** Valitse **Asetukset** > **Kuljettajan avustus** > **Tapahtumailmoitus** > **Jatka**.

Näyttöön tulee älypuhelimen yhteystietojen luettelo.

- **2** Valitse yhteystieto ja valitse **Seuraava**.
- **3** Varmista yhteyshenkilön puhelinnumero ja valitse **Seuraava**.
- **4** Kirjoita nimesi tai lempinimesi ja valitse **Valm.**.
- **5** Tarkista esimerkkiviesti ja valitse **Seuraava**.
- **6** Ilmoita yhteyshenkilölle näytön ohjeiden mukaan, että olet lisännyt hänet tapahtumien yhteyshenkilöksi.

**HUOMAUTUS:** tapahtumailmoitus sisältää kirjoittamasi nimen tai lempinimen, mutta sitä ei lähetetä puhelinnumerostasi. Viesti lähetetään kolmannen osapuolen palvelun kautta. Ilmoita yhteyshenkilölle, että tapahtumailmoitus tulee vieraasta numerosta.

- **7** Valitse **OK**.
- **8** Tarkista tiedot ja valitse **Tallenna**.

#### <span id="page-10-0"></span>**Tapahtumailmoituksen peruuttaminen**

Kun laite havaitsee tapahtuman, se ilmoittaa viestillä ja äänikehotteella, että ilmoitus lähetetään tapahtumien yhteyshenkilölle. 60 sekunnin laskuri käynnistyy, kun laite havaitsee tapahtuman, ja laite lähettää ilmoituksen automaattisesti, kun laskurin aika on kulunut. Voit peruuttaa ilmoituksen, jos et halua lähettää sitä.

Valitse **Peruuta**, ennen kuin laskurin aika on kulunut.

#### **Tapahtumailmoitusten poistaminen käytöstä**

Kun tapahtumailmoitukset ovat poissa käytöstä, laite ei lähetä tekstiviesti-ilmoitusta havaittuaan tapahtuman.

- **1** Valitse **Asetukset** > **Kuljettajan avustus** > **Tapahtumailmoitus**.
- **2** Poista valinta **Tapahtumantunnistuksen tekstiviesti** valintaruudusta.

## **Kypärälakien ilmoitusten tarkasteleminen**

zūmo laitteessa saattaa näkyä ilmoituksia kypärälaeista ja silmien suojauksesta, kun laite hakee satelliiteja ensimmäisen kerran ja kun lähestyt laitetta käyttäessäsi paikkaa, jossa on käytössä moottoripyörien turvallisuussääntöjä.

#### *HUOMAUTUS*

Garmin suosittelee kypärää kaikille ajajille turvallisuuden vuoksi. Ilmoitukset kypärälaeista ovat viitteellisiä ja voivat muuttua. Lisäksi niitä ei saa pitää lakineuvontana. Ilmoitukset kypärälaeista ovat käytettävissä ainoastaan Yhdysvalloissa ja Kanadassa.

Näytä lisätietoja valitsemalla ilmoitus.

## **Kypärälakien etsiminen**

Voit etsiä kypärälakeja osavaltion tai provinssin mukaan.

- **1** Valitse **Sovellukset** > **Kypäräopastus**.
- **2** Valitse alue tai maa.

## **Navigoiminen määränpäähän**

#### **Reitit**

Reitti on väylä nykyisestä sijainnistasi vähintään yhteen määränpäähän.

- Laite laskee suositeltavan reitin määränpäähän määrittämiesi asetusten mukaan, kuten reitin laskentatilan (*Reitin laskentatilan vaihtaminen*, sivu 5) ja vältettävien kohteiden mukaan (*[Viiveiden, tiemaksujen ja alueiden välttäminen](#page-12-0)*, [sivu 7\)](#page-12-0).
- Voit aloittaa navigoinnin määränpäähän nopeasti käyttämällä suositeltua reittiä tai valita vaihtoehtoisen reitin (*Reitin aloittaminen*, sivu 5).
- Jos haluat käyttää tai välttää tiettyjä teitä, voit mukauttaa reittiä.
- Voit lisätä reitille useita määränpäitä.

#### **Reitin aloittaminen**

- **1** Valitse **Minne?** ja etsi sijainti.
- **2** Valitse sijainti.
- **3** Valitse vaihtoehto:
	- Aloita navigointi käyttämällä suositeltua reittiä valitsemalla **Aja**.
	- Valitse vaihtoehtoinen reitti valitsemalla  $\gamma$  ja valitsemalla reitti.

Vaihtoehtoiset reitit näkyvät kartan oikealla puolella.

• Voit muokata reitin kulkua valitsemalla > **Muokkaa reittiä** ja lisäämällä reitille muotopisteitä.

Laite laskee reitin sijaintiin ja opastaa sinua ääniopasteiden ja kartan tietojen avulla (*[Reittisi kartalla](#page-11-0)*, sivu 6). Reitillä olevien pääteiden esikatselu näkyy kartan reunassa usean sekunnin ajan.

Jos sinun tarvitsee pysähtyä muissa määränpäissä, voit lisätä ne reitille.

#### **Reitin laskentatilan vaihtaminen**

- **1** Valitse **Asetukset** > **Navigointi** > **Laskentatila**.
- **2** Valitse vaihtoehto:
	- Valitsemalla **Nopeampi matka** voit laskea reittejä, jotka ovat nopeita ajaa, vaikka etäisyys ei ehkä olekaan lyhin mahdollinen.
	- Valitsemalla **Garmin Adventurous Routing™** voit laskea reittejä, joilla käytetään ensisijaisesti mutkaisia teitä.
	- Valitsemalla **Linnuntie** voit laskea reitit pisteestä pisteeseen huomioimatta teitä.
	- Valitsemalla **Lyhyempi matka** voit laskea reittejä, joiden pituus on lyhin mahdollinen, vaikka ajoaika ei ehkä olekaan lyhin mahdollinen.

#### **Reitin ajaminen käyttämällä reititystä vaihtelevassa maastossa**

Laite voi laskea reittejä, joilla käytetään ensisijaisesti mutkaisia ja mäkisiä teitä sekä mahdollisimman vähän valtateitä. Tämä voi lisätä matkan nautittavuutta, mutta samalla lisätä ajoaikaa tai matkaa määränpäähän.

**HUOMAUTUS:** tämä toiminto ei ole käytössä kaikissa malleissa eikä kaikilla kartta-alueilla.

- **1** Valitse **Asetukset** > **Navigointi** > **Laskentatila** > **Garmin Adventurous Routing™** > **Tallenna**.
- **2** Valitse **Garmin Adventurous Routing™**.
- **3** Voit lisätä tai vähentää mutkaisuutta **Ensisijaisesti mutkia**  liukusäätimellä.
- **4** Voit lisätä tai vähentää mäkisyyttä **Ensisijaisesti mäkiä**  liukusäätimellä.
- **5** Voit lisätä tai vähentää valtateiden määrää **Vältä suuria valtateitä** liukusäätimellä.
- **6** Aloita reitti (*Reitin aloittaminen*, sivu 5).

#### **Reitin aloittaminen kartan avulla**

Voit aloittaa reitin valitsemalla sijainnin kartassa.

- **1** Valitse **Katso karttaa**.
- **2** Näytä etsittävä alue vetämällä ja zoomaamalla karttaa.
- **3** Tarvittaessa voit suodattaa näkyvät kohdepisteet luokan mukaan valitsemalla Q.

Sijaintimerkinnät ( $\Pi$  tai sininen piste) näkyvät kartassa.

- **4** Valitse vaihtoehto:
	- Valitse paikkamerkki.
	- Valitse piste, kuten katu, risteys tai osoite.
- **5** Valitse **Aja**.

#### **Palaaminen kotiin**

Kun aloitat reitin kotiin ensimmäisen kerran, laite kehottaa antamaan kotisijainnin.

- **1** Valitse **Minne?** > **Menen kotiin**.
- **2** Anna kotisijainti tarvittaessa.

#### *Kotisijainnin muokkaaminen*

- **1** Valitse **Minne?** > > **Aseta kotisijainti**.
- **2** Anna kotisijainti.

## <span id="page-11-0"></span>**Reittisi kartalla**

Laite opastaa sinua ajaessasi määränpäähän ääniopasteiden ja kartan tietojen avulla. Seuraavan käännöksen tai liittymän tai muun toiminnon ohjeet näkyvät kartan yläreunassa.

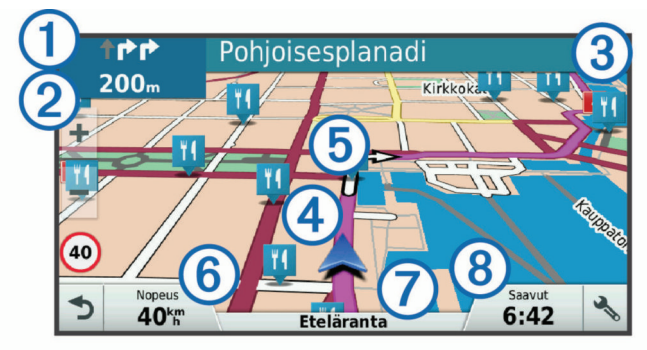

- Reitin seuraava toiminto. Osoittaa seuraavan käännöksen, liittymän tai muun toiminnon ja käytettävän kaistan, jos tieto on saatavilla.
- Etäisyys seuraavaan toimintoon.  $^{\circledR}$

Seuraavaan toimintoon liittyvän kadun tai liittymän nimi.  $\circ$ 

- $\overline{a}$ Reitti korostettuna kartassa.
- $\overline{5}$ Reitin seuraava toiminto. Kartassa olevat nuolet osoittavat tulevien toimintojen sijainnin.
- $\circledast$ Ajoneuvon nopeus.
- $\circledR$ Ajamasi tien nimi.
- $\overline{\circledcirc}$ Arvioitu saapumisaika.

**VIHJE:** voit muuttaa kentässä näkyviä tietoja koskettamalla kenttää.

#### **Aktiivinen kaistavahti**

Kun lähestyt käännöstä, liittymää tai risteystä reitillä, kartan viereen ilmestyy tien yksityiskohtainen simulaatio, jos se on käytettävissä. Värillinen viiva ① osoittaa oikean kaistan käännöstä varten.

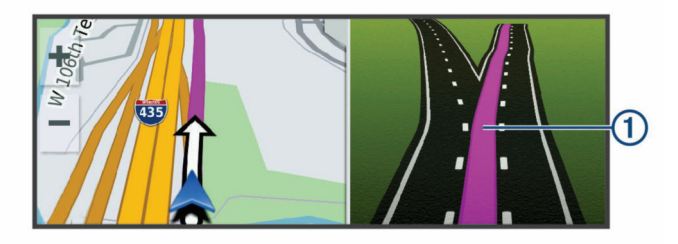

#### **Käännösten ja ajo-ohjeiden tarkasteleminen**

Reitin navigoinnin aikana voit tarkastella edessäpäin olevia käännöksiä, kaistanvaihtoja tai muita reitin ajo-ohjeita.

- **1** Valitse kartassa vaihtoehto:
	- Voit näyttää edessäpäin olevat käännökset ja ajo-ohjeet navigoidessasi valitsemalla > **Käännökset**. Karttatyökalu näyttää seuraavat neljä käännöstä tai ajoohjeet kartan vierellä. Luettelo päivittyy automaattisesti, kun navigoit reittiä.
	- Voit näyttää koko reitin käännökset ja ajo-ohjeet valitsemalla kartan yläreunan tekstipalkin.
- **2** Valitse käännös tai ajo-ohje (valinnainen). Näet yksityiskohtaiset tiedot. Pääteiden risteysten kuvat voivat tulla näyttöön, jos ne ovat käytettävissä.

#### **Koko reitin näyttäminen kartassa**

- **1** Kun navigoit reittiä, valitse jokin kohta kartassa.
- **2** Valitse .

## **Saapuminen määränpäähän**

Kun lähestyt määränpäätä, laite opastaa sinut perille näyttämällä tietoja.

- osoittaa määränpään sijainnin kartassa, ja ääniopastus ilmoittaa, että lähestyt määränpäätä.
- Kun lähestyt joitakin määränpäitä, laite kehottaa automaattisesti etsimään pysäköintipaikkaa. Voit etsiä lähellä olevia pysäköintialueita valitsemalla Kyllä (*Pysäköiminen määränpään lähelle*, sivu 6).
- Kun pysähdyt määränpäässä, laite lopettaa reitin automaattisesti. Jos laite ei havaitse saapumistasi automaattisesti, voit lopettaa reitin valitsemalla Pysäytä.

#### **Pysäköiminen määränpään lähelle**

Laite voi auttaa sinua etsimään pysäköintipaikan määränpään läheltä. Kun lähestyt joitakin määränpäitä, laite kehottaa automaattisesti etsimään pysäköintipaikkaa.

- **1** Valitse vaihtoehto:
	- Etsi pysäköintitilaa läheltä valitsemalla kehotettaessa **Kyllä**.
	- Jos laite ei anna kehotetta, valitse **Minne?** > **Kategoriat** > **Pysäköinti** ja valitse > **Määränpää**.
- **2** Valitse **Suodata pysäköinti** ja suodata pysäköintipaikat yhden tai usean luokan perusteella valitsemalla saatavuus, tyyppi, hinta tai maksutapa (valinnainen).

**HUOMAUTUS:** yksityiskohtaiset pysäköintitiedot eivät ole saatavilla kaikilla alueilla eivätkä kaikkien pysäköintipaikkojen yhteydessä.

**3** Valitse pysäköintipaikka ja **Aja** > **Lisää seur. pysähd.**.

Laite opastaa sinut pysäköintialueelle.

#### **Viimeisimmän pysäköintipaikan etsiminen**

Kun irrotat laitteen ajoneuvotelineestä ja laite on vielä käynnissä, nykyinen sijaintisi tallennetaan pysäköintipaikaksi.

Valitse **Sovellukset** > **Viimeisin paikka**.

## **Aktiivisen reitin muuttaminen**

#### **Sijainnin lisääminen reitille**

Jotta voit lisätä sijainnin reitille, sinun on navigoitava reittiä (*[Reitin aloittaminen](#page-10-0)*, sivu 5).

Voit lisätä sijainteja reitin keskelle tai loppuun. Voit lisätä esimerkiksi huoltoaseman seuraavaksi määränpääksi reitille.

**VIHJE:** jos haluat luoda monimutkaisia reittejä, jotka sisältävät useita määränpäitä tai aikataulutettuja pysähdyksiä, voit suunnitella, ajoittaa ja tallentaa reittejä matkasuunnittelulla (*[Matkan suunnitteleminen](#page-22-0)*, sivu 17).

- 1 Valitse kartassa **5** > Minne?.
- **2** Hae sijaintia.
- **3** Valitse sijainti.
- **4** Valitse **Aja**.
- **5** Valitse vaihtoehto:
	- Voit lisätä sijainnin seuraavaksi määränpääksi reitille valitsemalla **Lisää seur. pysähd.**.
	- Voit lisätä sijainnin reitin loppuun valitsemalla **Lisää viim. pysähd.**.
	- Voit lisätä sijainnin ja muuttaa reitin määränpäiden järjestystä valitsemalla **Lisää aktiiviselle reitille**.

Laite lisää sijainnin, laskee reitin uudelleen ja opastaa sinut määränpäihin järjestyksessä.

#### **Reitin muodostaminen**

Jotta voit muodostaa reitin, sinun on aloitettava reitti (*[Reitin](#page-10-0) [aloittaminen](#page-10-0)*, sivu 5).

<span id="page-12-0"></span>Voit muuttaa reittiä muodostamalla sen manuaalisesti. Siten voit ohjata reitin tietylle tielle tai tietyn alueen läpi lisäämättä siihen määränpäitä.

- **1** Valitse jokin kartan kohta.
- **2** Valitse .

Laite siirtyy reitin muodostustilaan.

**3** Valitse jokin sijainti kartalla.

VIHJE: valitsemalla + voit lähentää karttaa ja valita tarkemman sijainnin.

Laite laskee reitin uudelleen siten, että se kulkee valitun sijainnin kautta.

- **4** Valitse tarvittaessa vaihtoehto:
	- Voit lisätä muodostuspisteitä reitille valitsemalla lisää sijainteja kartassa.
	- Voit poistaa muodostuspisteen valitsemalla  $\overline{a}$ .
- **5** Kun reitin muodostus on valmis, valitse **Aja**.

#### **Kiertotien käyttäminen**

Voit kiertää tietyn matkan päästä reitistä tai kiertää tietyt tiet. Tämä on hyödyllistä, jos reitillä on rakennustyömaita, suljettuja teitä tai heikot tieolosuhteet.

**1** Valitse kartassa > **Vaihda reitti**.

**VIHJE:** jos Vaihda reitti -työkalu ei ole karttatyökalujen valikossa, voit lisätä sen (*[Karttatyökalujen ottaminen](#page-17-0)  [käyttöön](#page-17-0)*, sivu 12).

- **2** Valitse vaihtoehto:
	- Voit kiertää tietyn matkan päästä reitistä valitsemalla **Kiertotie matkan mukaan**.
	- Voit kiertää reitin tietyn tien ympäri valitsemalla **Kiertotie tien mukaan**.
	- Voit etsiä uuden reitin valitsemalla **Kiertotie**.

## **Reitin pysäyttäminen**

Valitse kartassa > **Pysäytä**.

## **Suositeltujen reittien käyttäminen**

Tämän toiminnon käyttäminen edellyttää vähintään yhden sijainnin tallentamista ja matkustushistoriaominaisuuden käyttöönottoa (*[Laite- ja yksityisyysasetukset](#page-27-0)*, sivu 22).

Toiminnon myTrends™ avulla laite pyrkii ennustamaan määränpään matkustushistorian, viikonpäivän ja kellonajan perusteella. Kun olet ajanut tallennettuun sijaintiin useita kertoja, kartan navigointipalkissa voidaan näyttää kyseinen sijainti, arvioitu ajoaika sekä liikennetiedot.

Näet suositellun reitin sijaintiin valitsemalla navigointipalkin.

## **Viiveiden, tiemaksujen ja alueiden välttäminen**

#### **Ruuhkien välttäminen reitillä**

Jotta voit välttää ruuhkia, sinun on vastaanotettava liikennetietoja (*[Liikennetietojen vastaanottaminen Smartphone](#page-21-0)  [Link sovelluksella](#page-21-0)*, sivu 16).

Laite optimoi reitin oletusarvoisesti ja välttää ruuhkia automaattisesti. Jos olet poistanut asetuksen käytöstä liikenneasetuksista (*[Liikenneasetukset](#page-26-0)*, sivu 21), voit tarkastella ja välttää ruuhkia manuaalisesti.

- 1 Valitse reitin navigoimisen aikana  $\le$  > **Liikenne**.
- **2** Valitse **Vaihtoehtoinen reitti**, jos se on käytettävissä.
- **3** Valitse **Aja**.

#### **Tietullien välttäminen**

Laite voi välttää reititystä maksullisille alueille, kuten tietulliteille, maksullisille silloille tai ruuhkaisille alueille. Laite saattaa silti

sisällyttää reitille maksullisen alueen, jos muita järkeviä reittejä ei ole käytettävissä.

- **1** Valitse **Asetukset** > **Navigointi**.
- **2** Valitse vaihtoehto: **HUOMAUTUS:** valikko muuttuu alueen ja laitteen karttatietojen mukaan.
	- Valitse **Tietullit**.
	- Valitse **Tietullit ja -maksut** > **Tietullit**.
- **3** Valitse vaihtoehto:
	- Jos haluat, että laite kysyy aina ennen reitittämistä maksulliselle alueelle, valitse **Kysy aina**.
	- Voit välttää maksullisia alueita aina valitsemalla **Vältä**.
	- Voit sallia maksulliset alueet aina valitsemalla **Salli**.
- **4** Valitse **Tallenna**.

#### **Tietullitarrojen välttäminen**

**HUOMAUTUS:** tämä toiminto ei ole käytettävissä kaikilla alueilla.

Laitteen karttatiedot saattavat sisältää yksityiskohtaisia tietullitarratietoja joissakin maissa. Voit välttää tietullitarroja tai sallia ne kussakin maassa.

- **1** Valitse **Asetukset** > **Navigointi** > **Tietullit ja -maksut** > **Tietullitarrat**.
- **2** Valitse maa.
- **3** Valitse vaihtoehto:
	- Jos haluat, että laite kysyy aina ennen reitittämistä maksulliselle alueelle, valitse **Kysy aina**.
	- Voit välttää maksullisia alueita aina valitsemalla **Vältä**.
	- Voit sallia maksulliset alueet aina valitsemalla **Salli**.
- **4** Valitse **Tallenna**.

#### **Tien ominaisuuksien välttäminen**

- **1** Valitse **Asetukset** > **Navigointi** > **Vältettävät**.
- **2** Valitse reiteillä vältettävät tien ominaisuudet ja valitse **Tallenna**.

#### **Mukautettavat vältettävät reitit**

Mukautettavien vältettävien reittien avulla voit valita tiettyjä alueita tai tieosuuksia, joita vältetään. Kun laite laskee reittiä, se välttää kyseisiä alueita ja teitä, kunhan muitakin järkeviä vaihtoehtoja on käytettävissä.

#### *Tien välttäminen*

- **1** Valitse **Asetukset** > **Navigointi** > **Mukautettavat vältettävät reitit**.
- **2** Valitse **Lisää vältettävä tie**
- **3** Valitse vältettävän tieosuuden aloituspiste ja sen jälkeen **Seuraava**.
- **4** Valitse tieosuuden lopetuspiste ja sen jälkeen **Seuraava**.
- **5** Valitse **Valm.**.

#### *Alueen välttäminen*

- **1** Valitse **Asetukset** > **Navigointi** > **Mukautettavat vältettävät reitit**.
- **2** Valitse tarvittaessa **Lisää vältettävä reitti**.
- **3** Valitse **Lisää vältettävä alue**
- **4** Valitse vältettävän alueen vasen ylänurkka ja valitse **Seuraava**.
- **5** Valitse vältettävän alueen oikea alanurkka ja valitse **Seuraava**.

Valittu alue näkyy kartalla varjostettuna.

**6** Valitse **Valm.**.

#### <span id="page-13-0"></span>*Mukautetun vältettävän poistaminen käytöstä*

Voit poistaa mukautetun vältettävän reitin käytöstä poistamatta itse reittiä.

- **1** Valitse **Asetukset** > **Navigointi** > **Mukautettavat vältettävät reitit**.
- **2** Valitse vältettävä reitti.
- **3** Valitse > **Poista käytöstä**.

#### *Mukautettavien vältettävien reittien poistaminen*

- **1** Valitse **Asetukset** > **Navigointi** > **Mukautettavat vältettävät reitit**.
- **2** Valitse vaihtoehto:
	- Poista kaikki mukautetut vältettävät valitsemalla **n**.
	- Poista yksi mukautettu vältettävä valitsemalla se ja valitsemalla  $\equiv$  > Poista.

## **Navigoiminen poissa tieltä**

Jos et navigoi teitä pitkin, voit käyttää Pois tieltä -tilaa.

- **1** Valitse **Asetukset** > **Navigointi**.
- **2** Valitse **Laskentatila** > **Linnuntie** > **Tallenna**.

Seuraava reitti lasketaan suorana viivana sijaintiin.

## **Polttoaineseuranta**

Voit määrittää laitteen arvioimaan polttoaineen käytön, varoittamaan kun lähestyt arvioitua jäljellä olevaa ajomatkaa ja ehdottamaan polttoainepisteitä arvioidun jäljellä olevan ajomatkan perusteella. Kun polttoaineseuranta on käytössä, osoittaa polttoaineen nykyisen tilan.

- **Valkoinen**: polttoaineseuranta ei ole käytössä tai laitetta ei ole liitetty moottoripyörätelineeseen.
- **Vihreä**: arvioitu jäljellä oleva ajomatka ylittää polttoainesäiliön varoitustason.
- **Oranssi**: arvioitu jäljellä oleva ajomatka alittaa polttoainesäiliön varoitustason.

**Punainen**: säiliön arvioitu jäljellä oleva ajomatka on 0.

#### **Polttoaineseurannan ottaminen käyttöön**

Laitteen on oltava moottoripyörätilassa tai linnuntietilassa ja moottoripyörätelineessä, jotta voit ottaa käyttöön polttoaineseurannan.

Kun otat polttoaineseurannan käyttöön, matkatietokoneen näyttöön tulee näkyviin polttoainemittari (*[Matkan tietosivun](#page-17-0) [tarkasteleminen](#page-17-0)*, sivu 12).

- **1** Täytä polttoainesäiliö.
- **2** Valitse **Sovellukset** > **Polttoaineasetukset** > **Polttoaineseuranta**.
- **3** Valitse **Matka tankillisella**.
- **4** Anna matka, johon tankillinen riittää ajoneuvossa, ja valitse **Valm.**.

#### **Polttoaineen vähyyden varoituksen määrittäminen**

Voit määrittää laitteen varoittamaan sinua, kun polttoaine on vähissä.

**HUOMAUTUS:** laitteen on oltava moottoripyörätelineessä, jotta se antaa varoituksen polttoaineen vähyydestä .

- **1** Ota polttoaineseuranta käyttöön (*Polttoaineseurannan ottaminen käyttöön*, sivu 8).
- **2** Valitse **Jäljellä polttoainevaroitukseen**.
- **3** Anna matkan etäisyys ja valitse **Valm.**.

Kun tankissa on vain sen verran polttoainetta jäljellä, että pystyt ajamaan antamasi matkan, karttasivulle tulee näkyviin varoitus polttoaineen vähyydestä.

#### **Polttoainesäiliön mittarin nollaaminen**

Voit seurata jäljellä olevaa polttoainemäärää tarkemmin, kun nollaat polttoainesäiliön mittarin täytön jälkeen.

Valitse **Sovellukset** > **Polttoaineasetukset** > **Nollaa polttoainesäiliö**.

#### **Dynaamisten polttoainepisteiden ottaminen käyttöön**

Ennen kuin voit ottaa dynaamiset polttoainepisteet käyttöön, laitteen pitää olla moottoripyörätilassa moottoripyörätelineessä ja polttoaineseurannan täytyy olla käytössä.

Voit määrittää laitteen ehdottamaan polttoainepisteitä arvioidun jäljellä olevan ajomatkan perustella.

Valitse **Sovellukset** > **Polttoaineasetukset** > **Dynaamiset polttoainepisteet**.

## **Sijaintien etsiminen ja tallentaminen**

Laitteeseen ladatut kartat sisältävät sijainteja, kuten ravintoloita, hotelleja, autopalveluja ja yksityiskohtaisia tietoja kaduista. Minne?-valikosta voit etsiä määränpäitä monella tavalla.

- Kirjoittamalla hakuehtoja voit hakea kaikista sijaintiedoista nopeasti (*Sijainnin etsiminen hakupalkilla*, sivu 8).
- Voit selata tai hakea esiladattuja kohdepisteitä luokan mukaan (*Kohdepisteet*, sivu 8).
- Hae Foursquare® kohdepisteitä ja ilmoita sijaintisi niissä (*[Foursquare kohdepisteiden hakeminen](#page-15-0)*, sivu 10).
- Etsi hakutyökaluilla tiettyjä sijainteja, kuten osoitteita, risteyksiä tai maantieteellisiä koordinaatteja (*[Hakutyökalut](#page-15-0)*, [sivu 10](#page-15-0)).
- Hae jonkin toisen kaupungin tai alueen läheltä (*[Hakualueen](#page-14-0)  [muuttaminen](#page-14-0)*, sivu 9).
- Tallenna suosikkisijaintejasi, jotta löydät ne myöhemmin nopeasti (*[Sijaintien tallentaminen](#page-16-0)*, sivu 11).
- Palaa viimeksi löytyneisiin sijainteihin (*[Vasta löydettyjen](#page-16-0) [sijaintien tarkasteleminen](#page-16-0)*, sivu 11).

## **Kohdepisteet**

Kohdepiste on mahdollisesti hyödyllinen tai kiinnostava paikka. Kohdepisteet on järjestetty luokittain, ja ne voivat sisältää suosittuja kohteita, kuten huoltoasemia, ravintoloita, hotelleja ja viihdeareenoita.

## **Sijainnin etsiminen hakupalkilla**

Hakupalkilla voit etsiä sijainteja antamalla luokan, tuotenimen, osoitteen tai kaupungin.

- **1** Valitse **Minne?**.
- **2** Valitse hakupalkissa **Aloita haku**.
- **3** Kirjoita koko hakusana tai sen osa.
	- Ehdotetut hakusanat tulevat näkyviin hakupalkin alle.
- **4** Valitse vaihtoehto:
	- Jos haluat etsiä yrityksen tyyppiä, anna luokan nimi (esim. elokuvateatterit).
	- Jos haluat etsiä yritystä nimen mukaan, kirjoita nimi tai sen osa.
	- Voit hakea lähellä olevaa osoitetta antamalla talonumeron ja kadunnimen.
	- Jos haluat etsiä osoitetta toisesta kaupungista, anna talonumero, kadunnimi, kaupunki ja osavaltio.
	- Jos haluat etsiä kaupungin, anna kaupunki ja osavaltio.
	- Jos haluat etsiä koordinaatteja, anna leveys- ja pituusastekoordinaatit.
- **5** Valitse vaihtoehto:
	- Jos haluat etsiä ehdotetulla hakusanalla, valitse hakusana.
- <span id="page-14-0"></span> $\cdot$  Jos haluat etsiä kirjoittamallasi tekstillä, valitse  $\mathsf Q$ .
- **6** Valitse tarvittaessa sijainti.

## **Sijainnin etsiminen luokan mukaan**

- **1** Valitse **Minne?**.
- **2** Valitse luokka tai valitse **Kategoriat**.
- **3** Valitse tarvittaessa aliluokka.
- **4** Valitse sijainti.

#### **Hakeminen luokasta**

Kun olet tehnyt kohdepistehaun, joissakin luokissa saattaa näkyä pikahakuluettelo, jossa näkyvät viimeisimmät neljä valitsemaasi määränpäätä.

- **1** Valitse **Minne?** > **Kategoriat**.
- **2** Valitse luokka.
- **3** Valitse vaihtoehto:
	- Valitse määränpää näytön oikean reunan pikahakuluettelosta. Pikahakuluettelo sisältää valitusta luokasta viimeksi löydetyt sijainnit.
	- Valitse tarvittaessa aliluokka ja määränpää.

#### **Navigoiminen paikassa sijaitseviin kohdepisteisiin**

**HUOMAUTUS:** ominaisuus ei ehkä ole käytettävissä kaikilla alueilla eikä kaikissa tuotemalleissa.

Voit luoda reitin suuremmassa paikassa sijaitsevaan kohdepisteeseen, kuten yksittäiseen kauppaan kauppakeskuksessa tai tiettyyn terminaaliin lentokentällä.

#### **1** Valitse **Minne?** > **Aloita haku**.

- **2** Valitse vaihtoehto:
	- Hae paikkaa kirjoittamalla sen nimi tai osoite, valitsemalla Q ja siirtymällä vaiheeseen 3.
	- Hae kohdepistettä kirjoittamalla sen nimi, valitsemalla Q ja siirtymällä vaiheeseen 5.
- **3** Valitse paikka.

Paikan alapuolelle tulee näkyviin luettelo luokkia, kuten ravintolat, vuokra-autot tai terminaalit.

- **4** Valitse luokka.
- **5** Valitse kohdepiste ja valitse **Aja**.

Laite luo reitin kohdepistettä lähimpänä olevalle pysäköintialueelle tai sisäänkäynnille. Kun saavut määränpäähän, ruutulippu osoittaa suositellun pysäköintialueen. Merkitty piste osoittaa kohdepisteen sijainnin paikassa.

#### *Tutustuminen paikkaan*

**HUOMAUTUS:** ominaisuus ei ehkä ole käytettävissä kaikilla alueilla eikä kaikissa tuotemalleissa.

Voit näyttää kussakin paikassa sijaitsevien kohdepisteiden luettelon.

- **1** Valitse paikka.
- **2** Valitse > **Tutustu paikkaan**.

## **Sijaintihaun tulokset**

Sijaintihaun tulokset näkyvät oletusarvoisesti luettelossa alkaen lähimmästä sijainnista. Voit näyttää lisää tuloksia vierittämällä luetteloa alaspäin.

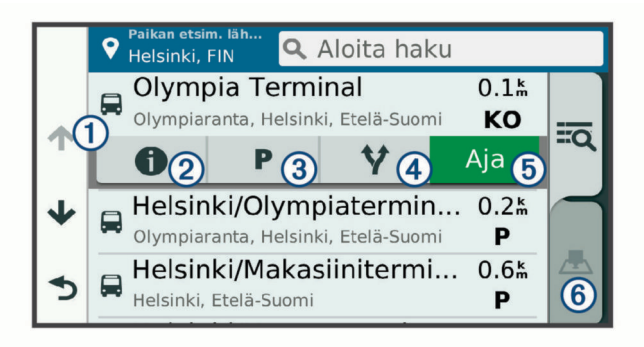

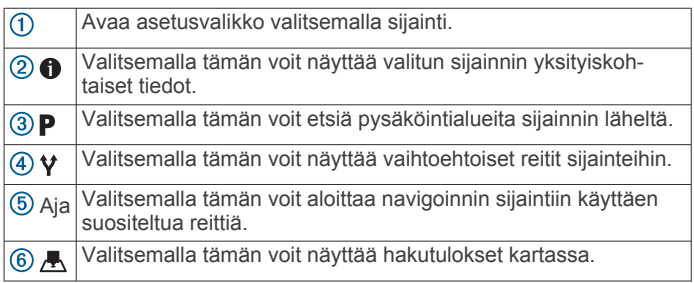

#### **Sijaintihaun tulokset kartassa**

Voit näyttää sijaintihaun tulokset kartassa luettelon sijasta. Valitse sijaintihaun tuloksista ... Lähin sijainti näkyy kartan keskikohdassa, ja valitun sijainnin perustiedot näkyvät kartan alareunassa.

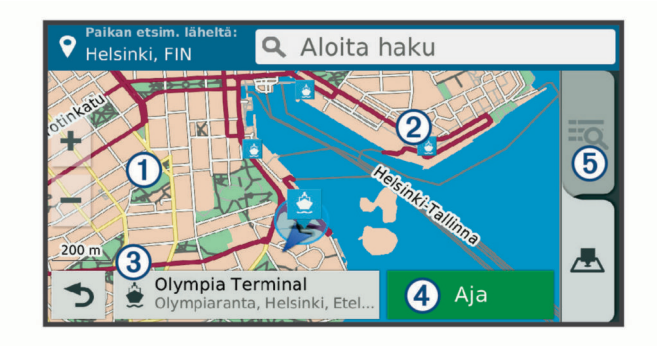

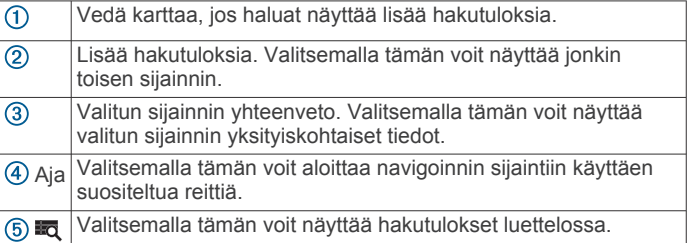

## **Hakualueen muuttaminen**

Laite hakee oletusarvoisesti nykyisen sijainnin läheltä. Voit hakea myös muualta, kuten määränpään tai jonkin toisen kaupungin läheltä tai aktiivisen reitin varrelta.

- **1** Valitse **Minne?**.
- 2 Valitse **.**
- **3** Valitse jokin vaihtoehto.

## **Pysäköinti**

zūmo laite sisältää yksityiskohtaisia pysäköintitietoja, joiden avulla voit etsiä läheisiä pysäköintipaikkoja vapaiden pysäköintipaikkojen todennäköisyyden, pysäköintialueen tyypin, hinnan tai hyväksyttyjen maksutapojen perusteella.

Joillakin alueilla on käytettävissä reaaliaikaisia pysäköintitietoja, kun zūmo laite on yhteydessä Smartphone Link (*[Pariliitos](#page-18-0) [puhelimeen ja yhdistäminen Smartphone Link sovellukseen](#page-18-0)*,

<span id="page-15-0"></span>[sivu 13\)](#page-18-0). Kun laite vastaanottaa reaaliaikaisia pysäköintitietoja, voit tarkastella reaaliaikaisia pysäköintitrendejä.

**HUOMAUTUS:** yksityiskohtaiset pysäköintitiedot eivät ole saatavilla kaikilla alueilla eivätkä kaikkien pysäköintipaikkojen yhteydessä. Garmin ei vastaa reaaliaikaisten pysäköintitietojen tarkkuudesta eikä ajantasaisuudesta.

#### **Pysäköintipaikkojen etsiminen nykyisen sijainnin läheltä**

- **1** Valitse **Minne?** > **Kategoriat** > **Pysäköinti**.
- **2** Valitse **Suodata pysäköinti** ja suodata pysäköintipaikat yhden tai usean luokan perusteella valitsemalla saatavuus, tyyppi, hinta tai maksutapa (valinnainen).

**HUOMAUTUS:** yksityiskohtaiset pysäköintitiedot eivät ole saatavilla kaikilla alueilla eivätkä kaikkien pysäköintipaikkojen yhteydessä.

- **3** Valitse pysäköintipaikka.
- **4** Valitse **Aja**.

#### **Pysäköintipaikkojen etsiminen tietyn sijainnin läheltä**

- **1** Etsi sijaintia.
- **2** Valitse sijainti hakutuloksista.
- **3** Valitse **P**.

Näyttöön tulee luettelo valitun sijainnin lähellä olevista pysäköintialueista.

**4** Valitse **Suodata pysäköinti** ja suodata pysäköintipaikat yhden tai usean luokan perusteella valitsemalla saatavuus, tyyppi, hinta tai maksutapa (valinnainen).

**HUOMAUTUS:** yksityiskohtaiset pysäköintitiedot eivät ole saatavilla kaikilla alueilla eivätkä kaikkien pysäköintipaikkojen yhteydessä.

- **5** Valitse pysäköintipaikka.
- **6** Valitse **Aja**.

#### **Pysäköintivärien ja -symbolien merkitys**

Yksityiskohtaisia pysäköintitietoja sisältävät pysäköintipaikat on värikoodattu sen mukaan, miten todennäköisesti niistä löytyy pysäköintitilaa. Symbolit osoittavat käytettävissä olevan pysäköintitilan tyypin (katu tai alue), suhteelliset hintatiedot ja maksun tyypin.

Värien ja symbolien selite näkyy laitteessa.

Valitse pysäköintihaun tuloksista  $\bullet$ 

## **Hakutyökalut**

Hakutyökaluilla voit hakea tietyntyyppisiä sijainteja vastaamalla näyttöön tuleviin kehotteisiin.

#### **Osoitteen etsiminen**

**HUOMAUTUS:** vaiheiden järjestys saattaa vaihdella laitteeseen ladattujen karttatietojen mukaan.

- **1** Valitse **Minne?**.
- **2** Tarvittaessa voit muuttaa hakualuetta valitsemalla **Etsi läheltä:** (*[Hakualueen muuttaminen](#page-14-0)*, sivu 9).
- **3** Valitse **Osoite**.
- **4** Lisää osoitetiedot näytön ohjeiden mukaan.
- **5** Valitse osoite.

#### **Risteyksen etsiminen**

Voit etsiä risteystä kahden kadun, moottoritien tai muun tien väliltä.

#### **1** Valitse **Minne?** > **Kategoriat** > **Risteykset**.

- **2** Lisää katutiedot näytön ohjeiden mukaan.
- **3** Valitse risteys.

#### **Kaupungin etsiminen**

- **1** Valitse **Minne?** > **Kategoriat** > **Kaupungit**.
- **2** Valitse vaihtoehto:
	- Valitse kaupunki lähellä olevien kaupunkien luettelosta.
	- Voit hakea toisen sijainnin läheltä valitsemalla **Etsi läheltä:** (*[Hakualueen muuttaminen](#page-14-0)*, sivu 9).
	- Voit hakea kaupunkia nimellä valitsemalla **Aloita haku**, kirjoittamalla kaupungin nimen ja valitsemalla Q.

#### **Paikan etsiminen koordinaateilla**

Voit etsiä sijainnin leveys- ja pituuspiirien koordinaateilla. Tämä on hyödyllistä geokätkennässä.

- **1** Valitse **Minne?** > **Kategoriat** > **Koordinaatit**.
- 2 Valitse tarvittaessa ia muuta koordinaattien muotoa tai datumia.
- **3** Anna pituus- ja leveysasteen koordinaatit.
- **4** Valitse **Katso kartalla**.

## **Foursquare**

Foursquare on sijaintiperustainen yhteisöpalvelu. Laite sisältää esiladattuja Foursquare kohdepisteitä, jotka osoittaa hakutuloksissa näkyvä Foursquare logo.

Jos haluat käyttää lisäominaisuuksia, voit yhdistää Foursquare tiliisi yhteensopivan älypuhelimen Smartphone Link sovelluksella. Kun yhdistät Foursquare tiliisi Smartphone Link sovelluksella, voit tarkastella Foursquare sijainnin tietoja, ilmoittaa sijaintisi ja hakea kohdepisteitä verkon Foursquare tietokannasta.

#### **Yhdistäminen Foursquare tiliisi**

- **1** Yhdistä laite Smartphone Linkiin (*[Pariliitos puhelimeen ja](#page-18-0) [yhdistäminen Smartphone Link sovellukseen](#page-18-0)*, sivu 13).
- **2** Avaa Smartphone Link -sovellus älypuhelimessa.
- **3** Avaa Smartphone Link -sovelluksen asetukset ja valitse **Foursquare®** > **Kirjaudu**.
- **4** Anna Foursquare kirjautumistietosi.

#### **Foursquare kohdepisteiden hakeminen**

Voit hakea laitteeseen ladattuja Foursquare kohdepisteitä. Kun yhdistät Foursquare tiliisi Smartphone Link -sovelluksella, haku näyttää uusimmat tulokset verkon Foursquare tietokannasta ja mukautetut tulokset Foursquare käyttäjätililtäsi.

Valitse **Minne?** > **Kategoriat** > **Foursquare®**.

#### **Foursquare sijainnin tietojen tarkasteleminen**

Ennen kuin voit tarkastella Foursquare sijainnin tietoja, sinun on yhdistettävä tuettuun puhelimeen, jossa on Smartphone Link, ja kirjauduttava Foursquare tilillesi.

Voit tarkastella yksityiskohtaisia Foursquare sijainnin tietoja, kuten käyttäjien luokituksia sekä ravintoloiden hinta- ja aukiolotietoja.

- **1** Valitse sijaintihaun tuloksista Foursquare kohdepiste.
- 2 Valitse **<sup>0</sup>**.

#### **Sijainnin ilmoittaminen: Foursquare**

Ennen kuin voit ilmoittaa sijaintisi Foursquare palvelulla, sinun on yhdistettävä tuettuun puhelimeen, jossa on Smartphone Link, ja kirjauduttava Foursquare tilillesi.

- **1** Valitse **Sovellukset** > **Foursquare®** > **Ilmoita sijainti**.
- **2** Valitse kohdepiste.
- **3** Valitse  $\bigoplus$  > **Ilmoita sijainti**.

## **TripAdvisor®**

Laite sisältää TripAdvisor kohdepisteitä ja niiden luokituksia. TripAdvisor luokitukset näkyvät automaattisesti hakutuloksissa vastaavien kohdepisteiden kohdalla. Voit myös etsiä lähellä

<span id="page-16-0"></span>olevia TripAdvisor kohdepisteitä ja lajitella etäisyyden tai suosituimmuuden mukaan.

#### **TripAdvisor kohdepisteiden etsiminen**

- **1** Valitse **Minne?** > **Kategoriat** > **TripAdvisor**.
- **2** Valitse luokka. Lähellä olevien luokan TripAdvisor kohdepisteiden luettelo tulee näyttöön.
- **3** Voit lajitella tulokset etäisyyden tai suosituimmuuden mukaan valitsemalla **Lajittele tulokset** (valinnainen).

## **Vasta löydettyjen sijaintien tarkasteleminen**

Laite säilyttää viimeisimmät 50 löytämääsi sijaintia. Valitse **Minne?** > **Viimeisimmät**.

#### **Viimeksi löydettyjen paikkojen luettelon tyhjentäminen**

Valitse **Minne?** > **Viimeisimmät** > > **Tyhjennä** > **Kyllä**.

## **Nykyisen sijainnin tietojen tarkasteleminen**

Nykysijainti-sivulla voit näyttää tietoja nykyisestä sijainnista. Tämä on hyödyllinen ominaisuus, jos joudut kertomaan sijaintisi esimerkiksi ensiapuhenkilökunnalle.

Valitse ajoneuvo kartassa.

#### **Hätäpalvelujen ja polttoaineen etsiminen**

Minne?-sivulla voit etsiä lähellä olevia sairaaloita, poliisiasemia tai huoltoasemia.

- **1** Valitse ajoneuvo kartassa.
- **2** Valitse **Sairaalat**, **Poliisiasemat** tai **Polttoaine**. Valitun palveluluokan sijaintiluettelo avautuu lähimmät sijainnit ylimpänä.
- **3** Valitse sijainti.
- **4** Valitse vaihtoehto:
	- Navigoi sijaintiin valitsemalla **Aja**.
	- Voit näyttää puhelinnumeron ja muut sijainnin tiedot valitsemalla  $\bigoplus$ .

#### **Ajo-ohjeiden saaminen nykysijaintiin**

Jos sinun on annettava ajo-ohjeet nykyiseen sijaintiisi, laite antaa ajo-ohjeita.

- **1** Valitse ajoneuvo kartassa.
- **2** Valitse > **Ohjeet luokseni**.
- **3** Valitse aloituspaikka.
- **4** Valitse **Valitse**.

## **Pikakuvakkeen lisääminen**

Minne?-valikkoon voi lisätä pikakuvakkeita. Pikakuvake voi viitata sijaintiin, luokkaan tai hakutyökaluun.

Minne?-valikossa voi olla enintään 36 pikakuvaketta.

- **1** Valitse **Minne?** > **Lisää pikakuvake**.
- **2** Valitse kohde.

#### **Pikakuvakkeen poistaminen**

- **1** Valitse **Minne?** > > **Poista pikakuvake**.
- **2** Valitse poistettava pikakuvake.
- **3** Vahvista valitsemalla pikakuvake uudelleen.
- **4** Valitse **Tallenna**.

## **Sijaintien tallentaminen**

#### **Sijainnin tallentaminen**

- **1** Hae sijaintia (*[Sijainnin etsiminen luokan mukaan](#page-14-0)*, sivu 9).
- **2** Valitse sijainti hakutuloksista.
- 3 Valitse **1**
- **4** Valitse  $\equiv$  > Tallenna.
- **5** Kirjoita tarvittaessa nimi ja valitse **Valm.**.

#### **Nykyisen sijainnin tallentaminen**

- **1** Kosketa ajoneuvokuvaketta kartassa.
- **2** Valitse **Tallenna**.
- **3** Kirjoita nimi ja valitse **Valm.**.
- **4** Valitse **OK**.

## **Tallennetun sijainnin muokkaaminen**

- **1** Valitse **Minne?** > **Tallennetut**. **2** Valitse tarvittaessa luokka.
- 
- **3** Valitse sijainti.
- 4 Valitse **n**
- **5** Valitse > **Muokkaa**.
- **6** Valitse vaihtoehto:
	- Valitse **Nimi**.
	- Valitse **Puhelinnumero**.
	- Valitsemalla **Kategoriat** voit liittää luokkia tallennettuun sijaintiin.
	- Valitsemalla **Vaihda karttasymboli** voit vaihtaa tallennetun sijainnin symbolin kartassa.
- **7** Muokkaa tietoja.
- **8** Valitse **Valm.**.

#### **Luokkien liittäminen tallennettuun sijaintiin**

Voit järjestää tallennettuja sijainteja lisäämällä mukautettuja luokkia.

**HUOMAUTUS:** luokat näkyvät tallennettujen sijaintien valikossa, kun olet tallentanut vähintään 12 sijaintia.

- **1** Valitse **Minne?** > **Tallennetut**.
- **2** Valitse sijainti.
- **3** Valitse **0**
- **4** Valitse > **Muokkaa** > **Kategoriat**.
- **5** Anna yksi tai useampia luokan nimiä pilkulla erotettuina.
- **6** Valitse ehdotettu luokka tarvittaessa.
- **7** Valitse **Valm.**.

#### **Tallennetun sijainnin poistaminen**

- **HUOMAUTUS:** poistettuja sijainteja ei voi palauttaa.
- **1** Valitse **Minne?** > **Tallennetut**.
- 2 Valitse  $\equiv$  > Poista tallennetut paikat.
- **3** Valitse poistettavien tallennettujen sijaintien valintaruudut ja valitse **Poista**.

## **Kartan käyttäminen**

Kartan avulla voit navigoida reittejä (*[Reittisi kartalla](#page-11-0)*, sivu 6) tai näyttää kartan ympäristöstäsi, kun mikään reitti ei ole aktiivinen.

- **1** Valitse **Katso karttaa**.
- **2** Valitse jokin kartan kohta.
- **3** Valitse vaihtoehto:
	- Voit siirtää karttaa vasemmalle, oikealle, ylös ja alas vetämällä.
	- Lähennä tai loitonna valitsemalla  $+$  tai  $-$ .
	- Voit vaihtaa North Up ‑näkymästä 3D-näkymään valitsemalla A.
	- Voit suodattaa näkyvät kohdepisteet luokan mukaan valitsemalla Q.

<span id="page-17-0"></span>• Aloita reitti valitsemalla sijainti kartassa ja valitsemalla **Aja**  (*[Reitin aloittaminen kartan avulla](#page-10-0)*, sivu 5).

## **Karttatyökalut**

Karttatyökaluilla voit käyttää nopeasti tietoja ja laitteen toimintoja, kun tarkastelet karttaa. Kun aktivoit karttatyökalun, se näkyy paneelissa kartan reunassa.

**Pysäytä**: lopettaa aktiivisen reitin navigoinnin.

**Vaihda reitti**: voit valita kiertotien tai ohittaa sijainteja reitillä.

**Edessä olevat**: näyttää edessäpäin reitillä tai tiellä olevat sijainnit (*Edessä olevat*, sivu 12).

- **Käännökset**: näyttää edessäpäin olevien reitin käännösten luettelon (*[Käännösten ja ajo-ohjeiden tarkasteleminen](#page-11-0)*, [sivu 6\)](#page-11-0).
- **Matkatiedot**: näyttää mukautettavia matkatietoja, kuten nopeuden tai matkan (*Matkatietojen näyttäminen kartassa*, sivu 12).

**Volyymi**: säätää pää-äänenvoimakkuutta.

- **Kirkkaus**: säätää näytön kirkkautta.
- **Puhelin**: näyttää viimeisimpien puheluiden luettelon yhdistetystä puhelimesta ja puhelun aikana puheluasetukset (*[Puheluasetusten käyttäminen](#page-20-0)*, sivu 15).
- **LiveTrack**: voit aloittaa ja lopettaa LiveTrack jaon (*[LiveTrack](#page-23-0)*, [sivu 18\)](#page-23-0).
- **Liikenne**: näyttää reitin tai alueen liikenneolosuhteet (*[Edessäpäin olevan liikenteen tarkasteleminen](#page-18-0)*, sivu 13).

**Sää**: näyttää alueen sääolosuhteet.

**photoLive**: näyttää reaaliaikaiset liikennekamerat photoLivetilauksestasi (*[photoLive-liikennekamerat](#page-25-0)*, sivu 20).

**Ilmoita kamera**: voit ilmoittaa valvonta- tai

liikennevalokamerasta. Työkalu on käytettävissä ainoastaan, kun laitteessa on valvonta- tai liikennevalokameratietoja ja olet yhteydessä Smartphone Link sovellukseen (*[Pariliitos](#page-18-0) [puhelimeen ja yhdistäminen Smartphone Link sovellukseen](#page-18-0)*, [sivu 13\)](#page-18-0).

#### **Karttatyökalun tarkasteleminen**

- 1 Valitse kartasta
- **2** Valitse karttatyökalu.
- Karttatyökalu näkyy paneelissa kartan reunassa.
- **3** Kun haluat lopettaa karttatyökalun käytön, valitse **X**.

#### **Karttatyökalujen ottaminen käyttöön**

Vain useimmin käytetyt karttatyökalut ovat oletusarvoisesti käytössä karttatyökalujen valikossa. Valikkoon voi lisätä enintään 12 työkalua.

- **1** Valitse kartasta  $\leq$  >  $\bullet$
- **2** Valitse kunkin lisättävän työkalun valintaruutu.
- **3** Valitse **Tallenna**.

## **Edessä olevat**

Edessä olevat -työkalu antaa tietoja edessäpäin olevista sijainneista reitillä tai tiellä, jolla ajat. Voit tarkastella edessäpäin olevia kohdepisteitä, kuten ravintoloita, huoltoasemia ja levähdysalueita. Kun ajat valtatietä, voit näyttää tietoja myös edessäpäin olevista liittymistä ja kaupungeista sekä niiden palveluista hiukan samalla tavalla kuin valtatien varrella olevista tienviitoista.

Voit mukauttaa kolmea Edessä olevat -työkalussa näkyvää luokkaa.

#### **Edessäpäin olevien sijaintien näyttäminen**

#### **1** Valitse kartassa > **Edessä olevat**.

**2** Valitse vaihtoehto:

- Voit näyttää kunkin luokan seuraavan edessäpäin olevan sijainnin valitsemalla tarvittaessa .
- Voit näyttää edessäpäin olevien liittymien tai kaupunkien tiedot ja palvelut valitsemalla  $\overline{+}$ . **HUOMAUTUS:** tämä asetus on käytettävissä ainoastaan,

kun ajat valtatiellä tai kun reitti sisältää valtatien.

**3** Valitsemalla kohteen voit näyttää kyseisen luokan, liittymän tai kaupungin sijaintiluettelon.

#### **Edessä olevat** ‑**luokkien mukauttaminen**

Voit muuttaa Edessä olevat -työkalussa näkyviä sijaintiluokkia.

- **1** Valitse kartassa > **Edessä olevat**.
- **2** Valitse luokka.
- 3 Valitse  $\lambda$
- **4** Valitse vaihtoehto:
	- Voit siirtää luokkaa ylös- tai alaspäin luettelossa valitsemalla luokan nimen vierellä olevan nuolen ja vetämällä sitä.
	- Voit muuttaa luokkaa valitsemalla sen.
	- Voit luoda mukautetun luokan valitsemalla luokan, valitsemalla **Mukautettu haku** ja kirjoittamalla yrityksen tai luokan nimen.
- **5** Valitse **Valm.**.

## **Matkan tiedot**

#### **Matkatietojen näyttäminen kartassa**

Lisää matkatietotyökalu karttatyökaluvalikkoon, jotta voit näyttää matkatiedot kartassa (*Karttatyökalujen ottaminen käyttöön*, sivu 12).

Valitse kartassa > **Matkatiedot**.

#### *Matkatietokenttien mukauttaminen*

Lisää matkatietotyökalu karttatyökaluvalikkoon, jotta voit mukauttaa matkatietojen karttatyökalussa näkyviä tietoja (*Karttatyökalujen ottaminen käyttöön*, sivu 12).

- **1** Valitse kartassa > **Matkatiedot**.
- **2** Valitse matkatietokenttä.
- **3** Valitse jokin vaihtoehto.

Uusi matkatietokenttä ilmestyy matkatietojen karttatyökaluun.

#### **Matkan tietosivun tarkasteleminen**

Matkan tietosivulla näkyy nopeus. Lisäksi sillä on tietoja matkasta.

**HUOMAUTUS:** jos pysähdyt usein, jätä laitteen virta kytketyksi, jotta se voi mitata matkalla kuluneen ajan tarkasti.

Valitse kartassa **Nopeus**.

#### **Matkalokin näyttäminen**

Laite luo matkalokin eli tallentaa ajetun matkan.

- **1** Valitse **Asetukset** > **Kartta ja ajoneuvo** > **Karttatasot**.
- **2** Valitse **Matkaloki**-valintaruutu.

#### **Matkan tietojen tyhjentäminen**

- **1** Valitse kartassa **Nopeus**.
- **2** Valitse > **Nollaa kentät**.
- **3** Valitse vaihtoehto:
	- Kun et navigoi reittiä, voit nollata kaikki muut sivun tietokentät paitsi nopeusmittarin valitsemalla ensimmäisellä sivulla **Valitse kaikki**.
	- Voit nollata matkatietokoneen tiedot valitsemalla **Nollaa matkatiedot**.
	- Voit nollata maksiminopeuden valitsemalla **Nollaa maksiminopeus**.
	- Nollaa matkamittari valitsemalla **Nollaa matka B**.

## <span id="page-18-0"></span>**Edessäpäin olevan liikenteen tarkasteleminen**

Voit tarkastella ajamallasi reitillä tai tiellä olevia liikennetapahtumia.

**1** Valitse reitin navigoimisen aikana > **Liikenne**.

Lähimpänä edessäpäin oleva liikennetapahtuma ilmestyy paneeliin kartan oikealla puolella.

**2** Voit katsoa lisätietoja valitsemalla liikennetapahtuman.

#### **Liikenteen näyttäminen kartalla**

Liikenne- ja ruuhkatiedot näkyvät liikennekartalla värikoodattuina.

- **1** Valitse päävalikosta **Sovellukset** > **Liikenne**.
- **2** Tarvittaessa voit näyttää liikennekartan selitteen valitsemalla > **Selite**.

#### **Liikennetapahtumien hakeminen**

- **1** Valitse päävalikosta **Sovellukset** > **Liikenne**.
- 2 Valitse  $\equiv$  > **Ilmoitukset**.
- **3** Valitse kohde luettelosta.
- **4** Jos tapahtumia on useita, voit näyttää lisää tapahtumia nuolilla.

## **Kartan mukauttaminen**

#### **Karttatasojen mukauttaminen**

Voit määrittää, mitkä tiedot näkyvät kartassa, esimerkiksi kohdepisteiden kuvakkeet ja tieolosuhteet.

- **1** Valitse **Asetukset** > **Kartta ja ajoneuvo** > **Karttatasot**.
- **2** Valitse karttaan sisällytettävät tasot ja valitse **Tallenna**.

#### **Kartan tietokentän muuttaminen**

- **1** Valitse kartassa tietokenttä. **HUOMAUTUS:** Nopeus-tietokenttää ei voi mukauttaa.
- **2** Valitse näytettävien tietojen tyyppi.

#### **Kartan perspektiivin muuttaminen**

#### **1** Valitse **Asetukset** > **Kartta ja ajoneuvo** > **Karttanäkymä**.

- **2** Valitse vaihtoehto:
	- Valitsemalla **Reitti ylös** voit näyttää kartan kaksiulotteisena (2D) ajosuunta kartan yläreunassa.
	- Valitsemalla **Pohjoinen ylös** voit näyttää kartan kaksiulotteisena pohjoinen kartan yläreunassa.
	- Valitsemalla **3D** voit näyttää kartan kolmiulotteisena.
- **3** Valitse **Tallenna**.

## **Reaaliaikaiset palvelut, Liikenne ja älypuhelinominaisuudet**

Pariliitä zūmo laite älypuhelimeen ja muodosta yhteys Smartphone Link sovellukseen, jotta voit käyttää kaikkia laitteen ominaisuuksia. Smartphone Link sovelluksen avulla laite voi vastaanottaa reaaliaikaisia tietoja, kuten reaaliaikaisia liikennetietoja, pysäköintitrendejä, liikennevalo- ja nopeusvalvontakameratietoja sekä muita reaaliaikaisia palveluja.

#### **Reaaliaikaiset liikennetiedot**: lähettää laitteeseen

reaaliaikaisia liikennetietoja esimerkiksi liikennetapahtumista ja ruuhkista, tietöistä sekä suljetuista teistä (*[Liikenne](#page-21-0)*, [sivu 16\)](#page-21-0).

**Reaaliaikaiset pysäköintitiedot**: lähettää laitteeseen reaaliaikaisia pysäköintitrenditietoja, kun niitä on käytettävissä (*[Pysäköinti](#page-14-0)*, sivu 9).

- **Garmin reaaliaikaiset palvelut**: maksuttomia ja maksullisia palveluja, jotka lähettävät laitteeseen reaaliaikaisia tietoja esimerkiksi liikennevalo- ja nopeuskameroista sekä liikennekameroista (*[Garmin reaaliaikaiset palvelut](#page-19-0)*, sivu 14).
- **Säätiedot**: lähettää reaaliaikaisia säätietoja ja -hälytyksiä laitteeseen (*[Sääennusteen tarkasteleminen](#page-24-0)*, sivu 19).
- **LiveTrack**: voit jakaa matkasi valitsemiesi yhteyshenkilöiden kanssa reaaliaikaisesti (*[LiveTrack](#page-23-0)*, sivu 18).
- **Älykkäät ilmoitukset**: näyttää puhelimen ilmoitukset ja viestit laitteessa. Tämä toiminto ei ole käytettävissä kaikilla kielillä.
- **Handsfree-puhelut**: voit soittaa ja vastaanottaa puheluita laitteella ja käyttää sitä handsfree-kaiutinpuhelimena.

**Lähetä sijainteja laitteeseen**: voit lähettää sijainteja älypuhelimesta navigaattoriin.

**Foursquare sijainnin ilmoittaminen**: voit ilmoittaa Foursquare sijainteja navigointilaitteen avulla (*[Sijainnin ilmoittaminen:](#page-15-0)  [Foursquare](#page-15-0)*, sivu 10).

## **Pariliitos puhelimeen ja yhdistäminen Smartphone Link sovellukseen**

zūmo laite on pariliitettävä puhelimeen ja yhdistettävä Smartphone Link sovellukseen, jotta voit käyttää joitakin ominaisuuksia, kuten reaaliaikaisia liikennetietoja, pysäköintitietoja, handsfree-puheluita ja muita yhteysominaisuuksia.

Kun laitteet on pariliitetty, ne muodostavat yhteyden toisiinsa automaattisesti ollessaan käynnissä ja tarpeeksi lähellä toisiaan.

- **1** Asenna Smartphone Link sovellus puhelimen sovelluskaupasta.
- **2** Tuo zūmo laite ja puhelin enintään 3 metrin (10 jalan) päähän toisistaan.
- **3** Valitse zūmo laitteessa **Asetukset** > **Bluetooth** ja valitse **Bluetooth**-valintaruutu.
- **4** Valitse **Etsi laitteita**.
- **5** Ota puhelimessa käyttöön langaton Bluetooth tekniikka ja määritä puhelin etsintätilaan.

Lisätietoja on puhelimen käyttöoppaassa.

- **6** Valitse zūmo laitteesta **OK**. zūmo laite alkaa etsiä lähellä olevia Bluetooth laitteita, ja Bluetooth laitteiden luettelo ilmestyy sen näyttöön. Puhelimesi pitäisi ilmestyä näyttöön viimeistään minuutin kuluttua.
- **7** Valitse puhelin luettelosta ja valitse **OK**.
- **8** Vahvista pariliitospyyntö puhelimessa.
- **9** Avaa puhelimessa Smartphone Link sovellus. Jos pariliität Apple® laitteeseen, turvakoodi näkyy zūmo näytössä.
- **10**Näppäile turvakoodi tarvittaessa puhelimeen 30 sekunnin kuluessa.

## **Bluetooth toiminnon tilakuvakkeet**

Tilakuvakkeet näkyvät kunkin pariliitetyn laitteen vierellä Bluetooth asetuksissa.

Valitse **Asetukset** > **Bluetooth**.

- Harmaa kuvake osoittaa, että ominaisuus ei ole käytössä tai sen yhteys on katkaistu kyseisessä laitteessa.
- Värillinen kuvake osoittaa, että ominaisuus on yhdistetty ja käytössä kyseisessä laitteessa.
- Handsfree-puhelut
- Ġ Älykkäät ilmoitukset
- Smartphone Link ominaisuudet ja palvelut 兯

<span id="page-19-0"></span>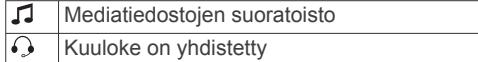

## **Garmin reaaliaikaiset palvelut**

Garmin reaaliaikaisten palvelujen käyttäminen edellyttää, että laite on yhteydessä Smartphone Link (*[Pariliitos puhelimeen ja](#page-18-0)  [yhdistäminen Smartphone Link sovellukseen](#page-18-0)*, sivu 13).

Garmin reaaliaikaiset palvelut ovat maksuttomia ja tilattavia palveluja, joiden kautta saat laitteeseen reaaliaikaisia tietoja esimerkiksi liikenneolosuhteista, säästä sekä liikennevalo- ja nopeuskameroista.

Jotkin palvelut, kuten sääpalvelu, ovat saatavilla erillisinä sovelluksina laitteessa. Jotkin muut palvelut, kuten liikennetiedot, täydentävät laitteen nykyisiä navigointiominaisuuksia. Garmin reaaliaikaisia palveluja edellyttävien ominaisuuksien kohdalla näkyy Smartphone Link symboli. Lisäksi kyseiset palvelut näkyvät ainoastaan, kun laite on yhteydessä Smartphone Link sovellukseen.

#### **Garmin reaaliaikaisten palvelujen tilaaminen**

Jotkin zūmo reaaliaikaiset palvelut edellyttävät maksullista tilausta. Smartphone Link sovelluksessa voit ostaa elinikäisen tilauksen. Tilaus on sidottu älypuhelimen sovelluskaupan tiliisi.

- **1** Avaa älypuhelimessa Smartphone Link sovellus.
- **2** Valitse **Oma tili**.

Näyttöön tulee käytettävissä olevien palvelujen ja tilaushintojen luettelo.

- **3** Valitse palvelu.
- **4** Valitse hinta.
- **5** Valitse **Tilaa**.
- **6** Tee ostos näyttöön tulevien ohjeiden mukaisesti.

## **Puhelimen ja kuulokkeen pariliitos**

zūmo laite on pariliitettävä puhelimeen ja Bluetooth kuulokkeeseen monien Bluetooth ominaisuuksien käyttöä varten. Kun laitteet on pariliitetty, ne muodostavat yhteyden toisiinsa automaattisesti ollessaan käynnissä ja tarpeeksi lähellä toisiaan.

Joihinkin ominaisuuksiin tarvitaan Smartphone Link sovellus. Voit muodostaa yhteyden Smartphone Link sovellukseen pariliitoksen aikana tai myöhemmin.

**1** Ota puhelimessa käyttöön langaton Bluetooth tekniikka ja määritä puhelin etsintätilaan.

Lisätietoja on puhelimen käyttöoppaassa.

- **2** Tuo zūmo laite ja puhelin enintään 3 metrin (10 jalan) päähän toisistaan.
- **3** Valitse zūmo laitteessa **Asetukset** > **Bluetooth** > .
- **4** Pariliitä puhelin laitteeseen näytön ohjeiden mukaisesti.
- **5** Valitse zūmo laitteessa  $\Omega$ .

**VIHJE:** jos Bluetooth aloitusasetusnäyttö ei tule näkyviin, voit pariliittää kuulokkeen valitsemalla **Asetukset** > **Bluetooth** > **Etsi laitteita**.

- **6** Pariliitä kuuloke laitteeseen näytön ohjeiden mukaisesti.
- **7** Asenna Smartphone Link sovellus (valinnainen) puhelimen sovelluskaupasta ja avaa se.

Jos pariliität Apple laitteeseen, turvakoodi näkyy zūmo näytössä.

**8** Näppäile turvakoodi tarvittaessa puhelimeen 30 sekunnin kuluessa.

## **Sijainnin lähettäminen älypuhelimesta laitteeseen**

Voit hakea sijaintia puhelimen Smartphone Link sovelluksessa ja lähettää sen zūmo laitteeseen.

- **1** Avaa älypuhelimessa Smartphone Link sovellus.
- **2** Valitse vaihtoehto:
	- Etsi lähellä oleva sijainti valitsemalla **Etsi läheisiä paikkoja** ja kirjoittamalla osoite tai paikan nimi tai jommankumman osa.
	- Voit etsiä lähellä olevan Foursquare kohdepisteen valitsemalla **Foursquare** ja valitsemalla kohdepisteen luettelosta.
	- Voit valita sijainnin kartasta valitsemalla **Valitse sijainti** ja koskettamalla sijaintia kartassa.
	- Voit etsiä osoitteen yhteystietoluettelostasi valitsemalla **Yhteystiedot** ja valitsemalla yhteyshenkilön nimen.

Valittu sijainti ilmestyy karttaan.

**3** Valitse **Lähetä**.

Smartphone Link sovellus lähettää sijainnin zūmo laitteeseen.

- **4** Valitse zūmo laitteessa vaihtoehto:
	- Aloita navigointi sijaintiin valitsemalla **Aja**.
	- Voit näyttää sijainnin tiedot tai tallentaa sijainnin suosikiksi valitsemalla $\mathbf{\Theta}$ .
	- Voit hyväksyä sijainnin aloittamatta navigointia valitsemalla **OK**.

Sijainti ilmestyy zūmo laitteen hiljattain löytyneisiin sijainteihin.

## **Älykkäät ilmoitukset**

Kun laite on yhteydessä Smartphone Link sovellukseen, voit tarkastella zūmo laitteessa älypuhelimen ilmoituksia esimerkiksi tekstiviesteistä, puheluista ja kalenterin tapaamisista.

**HUOMAUTUS:** sinun tarvitsee ehkä odottaa muutaman minuutin ajan, jotta ilmoitukset näkyvät navigaattorissa, kun se on muodostanut yhteyden Smartphone Link sovellukseen. näkyy värillisenä Bluetooth asetuksissa, kun älykkäät ilmoitukset ovat käytössä (*[Bluetooth toiminnon tilakuvakkeet](#page-18-0)*, sivu 13).

#### **Ilmoitusten vastaanottaminen**

#### **VAROITUS**

Älä lue ilmoituksia äläkä vastaa niihin ajaessasi.

Jotta zūmo laite voi vastaanottaa ilmoituksia, sinun tarvitsee yhdistää se älypuhelimeen ja Smartphone Link sovellukseen.

Useimmilla sivuilla näkyy ponnahdusikkuna, kun laite vastaanottaa ilmoituksen älypuhelimesta. Jos laite liikkuu, sinun on varmistettava, että olet matkustaja etkä kuljettaja, ennen kuin voit tarkastella ilmoituksia.

**HUOMAUTUS:** jos tarkastelet karttaa, ilmoitukset näkyvät karttatyökalussa.

- Voit ohittaa ilmoituksen valitsemalla **OK**.
- Ponnahdusikkuna sulkeutuu, mutta ilmoitus pysyy aktiivisena puhelimessa.
- Voit näyttää ilmoituksen valitsemalla **Näytä**.
- Voit kuunnella ilmoituksen valitsemalla **Näytä** > **Toista**. Laite lukee ilmoituksen teksti puheeksi -tekniikalla. Tämä toiminto ei ole käytettävissä kaikilla kielillä.
- Voit tehdä lisätoimia, kuten ohittaa puhelimen ilmoituksen, valitsemalla **Näytä** ja valitsemalla vaihtoehdon.

**HUOMAUTUS:** lisätoimet ovat käytettävissä ainoastaan joidenkin ilmoitustyyppien yhteydessä, ja ilmoituksen antavan sovelluksen on tuettava lisätoimia.

#### *Ilmoitusten vastaanottaminen tarkasteltaessa karttaa*

 **VAROITUS** Älä lue ilmoituksia äläkä vastaa niihin ajaessasi. <span id="page-20-0"></span>Jotta zūmo laite voi vastaanottaa ilmoituksia, sinun tarvitsee yhdistää se älypuhelimeen ja Smartphone Link sovellukseen.

Kun tarkastelet karttaa, uudet ilmoitukset näkyvät näytön reunassa karttatyökalussa. Jos laite liikkuu, sinun on varmistettava, että olet matkustaja etkä kuljettaja, ennen kuin voit tarkastella ilmoituksia.

Voit ohittaa ilmoituksen valitsemalla  $\blacktriangleright$  tai odottamalla, että ponnahdusikkuna sulkeutuu.

Ponnahdusikkuna sulkeutuu, mutta ilmoitus pysyy aktiivisena puhelimessa.

- Voit näyttää ilmoituksen valitsemalla ilmoitustekstin.
- Voit kuunnella ilmoituksen valitsemalla **Toista viesti**.
- Laite lukee ilmoituksen teksti puheeksi -tekniikalla. Tämä toiminto ei ole käytettävissä kaikilla kielillä.
- Voit tehdä lisätoimia, kuten ohittaa puhelimen ilmoituksen, valitsemalla **Näytä** ja valitsemalla vaihtoehdon.

**HUOMAUTUS:** lisätoimet ovat käytettävissä ainoastaan joidenkin ilmoitustyyppien yhteydessä, ja ilmoituksen antavan sovelluksen on tuettava lisätoimia.

#### **Ilmoitusluettelon tarkasteleminen**

Voit näyttää kaikkien aktiivisten ilmoitusten luettelon.

- **1** Valitse **Sovellukset** > **Älykkäät ilmoitukset**.
	- Ilmoitusluettelo tulee näyttöön. Lukemattomat ilmoitukset näkyvät mustina ja aiemmin luetut harmaina.
- **2** Valitse vaihtoehto:
	- Voit näyttää ilmoituksen valitsemalla ilmoituksen kuvauksen.
	- Voit kuunnella ilmoituksen valitsemalla .

Laite lukee ilmoituksen teksti puheeksi -tekniikalla. Tämä toiminto ei ole käytettävissä kaikilla kielillä.

## **Handsfree-puhelut**

**HUOMAUTUS:** vaikka useimpia puhelimia ja kuulokkeita tuetaan ja niitä voi käyttää, emme voi taata minkään tietyn puhelin- tai kuulokemallin yhteensopivuutta. Kaikki ominaisuudet eivät välttämättä ole käytettävissä puhelimesi kanssa.

Laite voi muodostaa langattomalla Bluetooth tekniikalla yhteyden matkapuhelimeen ja langattomiin kuulokkeisiin tai kypärään. Tällöin laite on handsfree-laite. Osoitteessa [www.garmin.com/bluetooth](http://www.garmin.com/bluetooth) voit tarkistaa, onko Bluetooth laite yhteensopiva laitteen kanssa.

#### **Soittaminen**

#### *Numeron valitseminen*

**1** Valitse **Sovellukset** > **Puhelin** > **Soita**.

- **2** Anna luku.
- **3** Valitse **Soita**.

#### *Soittaminen puhelinluettelossa olevalle yhteyshenkilölle*

Puhelinluettelo ladataan puhelimesta laitteeseen aina, kun puhelin ja laite muodostavat yhteyden toisiinsa. Saattaa kulua muutama minuutti, ennen kuin puhelinmuistio on käytettävissä. Jotkin puhelimet eivät tue tätä toimintoa.

- **1** Valitse **Sovellukset** > **Puhelin** > **Puhelinluettelo**.
- **2** Valitse yhteystieto.
- **3** Valitse **Soitto**.

#### *Kohteeseen soittaminen*

**1** Valitse **Sovellukset** > **Puhelin** > **Selaa luokkia**.

- **2** Valitse kohdepiste.
- **3** Valitse **Soitto**.

#### **Puhelun vastaanottaminen**

Kun vastaanotat puhelun, valitse **Vastaa** tai **Hylkää**.

#### **Puheluhistorian käyttäminen**

Puheluhistoria ladataan puhelimesta laitteeseen aina, kun puhelin ja laite muodostavat yhteyden toisiinsa. Saattaa kulua muutama minuutti, ennen kuin puheluhistoria on käytettävissä. Jotkin puhelimet eivät tue tätä toimintoa.

- **1** Valitse **Sovellukset** > **Puhelin** > **Puheluhistoria**.
- **2** Valitse luokka.

Näyttöön tulee puheluluettelo, jossa viimeisimmät puhelut näkyvät ylimpinä.

**3** Valitse puhelu.

#### **Puheluasetusten käyttäminen**

Voit valita puhelun aikana puheluasetukset kartasta.

- Voit siirtää äänet puhelimeen valitsemalla . **VIHJE:** käytä tätä toimintoa, jos haluat katkaista virran laitteesta ja jatkaa puhelua tai jos haluat puhua rauhassa.
- Voit käyttää näppäimistöä valitsemalla ...
- **VIHJE:** tämän toiminnon avulla voit käyttää automaattisia järjestelmiä, kuten vastaajaa.
- Voit mykistää mikrofonin valitsemalla .
- Voit katkaista puhelun valitsemalla  $\bullet$ .

#### **Kotinumeron tallentaminen**

**VIHJE:** kun olet tallentanut kotinumeron, voit muokata sitä valitsemalla tallennettujen sijaintien luettelosta Koti (*[Tallennetun](#page-16-0) [sijainnin muokkaaminen](#page-16-0)*, sivu 11).

- **1** Valitse **Sovellukset** > **Puhelin** > > **Aseta kotinumero**.
- **2** Kirjoita puhelinnumero:
- **3** Valitse **Valm.**.

#### *Soittaminen kotiin*

Soittaminen kotiin edellyttää kotisijainnin puhelinnumeron määrittämistä.

Valitse **Sovellukset** > **Puhelin** > **Soita kotiin**.

#### **Apple laitteen Bluetooth ominaisuuksien määrittäminen**

Kaikki yhteensopivat Bluetooth ominaisuudet ovat oletusarvoisesti käytettävissä, kun pariliität puhelimen. Voit ottaa käyttöön, poistaa käytöstä tai mukauttaa tiettyjä ominaisuuksia.

#### **Yhteyden muodostaminen Apple laitteen Smartphone Link sovellukseen**

Jotta voit yhdistää Smartphone Link sovellukseen, sinun tarvitsee pariliittää zūmo laite puhelimeen ja muodostaa niiden välille yhteys.

Jos et yhdistänyt Smartphone Link sovellukseen pariliitoksen aikana, saat käyttöösi lisää Bluetooth ominaisuuksia yhdistämällä siihen. Smartphone Link sovellus on yhteydessä puhelimeen Bluetooth Smart tekniikalla. Kun yhdistät Apple laitteen Smartphone Link sovellukseen ensimmäisen kerran, sinun tarvitsee antaa Bluetooth Smart turvakoodi.

**1** Asenna Smartphone Link sovellus puhelimen sovelluskaupasta.

**HUOMAUTUS:** puhelimen käyttöjärjestelmä tarvitsee ehkä päivittää uusimpaan versioon.

- **2** Avaa puhelimessa Smartphone Link sovellus. Turvakoodi näkyy zūmo laitteen näytössä.
- **3** Näppäile koodi puhelimeen.

#### **Handsfree-puheluiden poistaminen käytöstä Apple laitteessa**

Voit poistaa handsfree-puhelut käytöstä ja pysyä yhteydessä puhelimeen Smartphone Link tietoja ja ilmoituksia varten.

**1** Valitse **Asetukset** > **Bluetooth**.

- <span id="page-21-0"></span>**2** Valitse handsfree-puheluihin käyttämäsi puhelimen nimi. **VIHJE:** puhelin voi muodostaa yhteyden handsfreepuheluihin ja -tietoihin kahdella eri nimellä.Handsfreepuheluihin käytettävän puhelimen nimen vierellä näkyy  $\mathcal{L}$ .
- **3** Poista valinta **Puhelut**-valintaruudusta.

#### **Apple laitteen Smartphone Link tietojen ja älykkäiden ilmoitusten poistaminen käytöstä**

Voit poistaa käytöstä Smartphone Link tiedot ja älykkäät ilmoitukset, mutta pysyä yhteydessä puhelimeen handsfreepuheluita varten.

- **1** Valitse **Asetukset** > **Bluetooth**.
- **2** Valitse Smartphone Link tietoihin ja ilmoituksiin yhteydessä olevan puhelimen nimi.

**VIHJE:** puhelin voi muodostaa yhteyden handsfreepuheluihin ja -tietoihin kahdella eri nimellä.Tietoihin ja ilmoituksiin käytettävän puhelimen nimen vierellä näkyvät sininen [T ja \*.

**3** Poista valinta **Älypuhelinpalvelut**-valintaruudusta.

#### *Apple laitteen ilmoitusluokkien näyttäminen ja piilottaminen*

Voit suodattaa laitteessa näkyviä ilmoituksia näyttämällä tai piilottamalla luokkia.

- **1** Valitse **Asetukset** > **Bluetooth**.
- **2** Valitse Smartphone Link tietoihin ja ilmoituksiin yhteydessä olevan puhelimen nimi.

**VIHJE:** puhelin voi muodostaa yhteyden handsfreepuheluihin ja -tietoihin kahdella eri nimellä.Tietoihin ja ilmoituksiin käytettävän puhelimen nimen vierellä näkyvät värilliset  $\overline{a}$  ja  $\overline{a}$ .

- **3** Valitse **Älykkäät ilmoitukset**.
- **4** Valitse kunkin näytettävän ilmoituksen valintaruutu.

## **Android™ älypuhelimen Bluetooth ominaisuuksien määrittäminen**

Kaikki yhteensopivat Bluetooth ominaisuudet ovat oletusarvoisesti käytettävissä, kun pariliität puhelimen. Voit ottaa käyttöön, poistaa käytöstä tai mukauttaa tiettyjä ominaisuuksia.

#### **Yhdistäminen Android-älypuhelimen Smartphone Link -sovellukseen**

Jotta voit yhdistää Smartphone Link sovellukseen, sinun tarvitsee pariliittää zūmo laite puhelimeen ja muodostaa niiden välille yhteys.

Jos et yhdistänyt Smartphone Link sovellukseen pariliitoksen aikana, saat käyttöösi lisää Bluetooth ominaisuuksia yhdistämällä siihen.

- **1** Asenna Smartphone Link sovellus puhelimen sovelluskaupasta.
- **2** Avaa puhelimessa Smartphone Link sovellus.

#### **Bluetooth ominaisuuksien poistaminen käytöstä Android älypuhelimessa**

Voit poistaa käytöstä tiettyjä Bluetooth ominaisuuksia ja pysyä yhteydessä toisiin.

- **1** Valitse **Asetukset** > **Bluetooth**.
- **2** Valitse puhelimen nimi.
- **3** Valitse vaihtoehto:
	- Voit poistaa handsfree-puhelut käytöstä poistamalla valinnan **Puhelut**-valintaruudusta.
	- Voit poistaa Smartphone Link tiedot ja älykkäät ilmoitukset käytöstä poistamalla valinnan **Smartphone Link** valintaruudusta.
	- Voit poistaa tietyn sovelluksen ilmoitukset käytöstä Smartphone Link sovelluksen asetuksista.

#### *Android älypuhelimen ilmoitusten näyttäminen ja piilottaminen*

Smartphone Link sovelluksessa voit valita, minkä tyyppisiä ilmoituksia zūmo laitteessa näkyy.

- **1** Avaa puhelimessa Smartphone Link sovellus.
- 2 Valitse  $\ddot{\alpha}$ .
- **3** Varmista, että **Älykkäät ilmoitukset** -valintaruutu on valittu.
- **4** Valitse **Ilmoitukset**-osasta **Asetukset**.

Näet luettelon ilmoitusluokista ja sovelluksista.

- **5** Valitse vaihtoehto:
	- Voit ottaa ilmoituksen käyttöön tai poistaa sen käytöstä luokan tai sovelluksen nimen vierellä olevasta kytkimestä.
	- Voit lisätä sovelluksen luetteloon valitsemalla $\blacktriangleleft$ .

## **Yhteyden katkaiseminen Bluetooth laitteesta**

Voit väliaikaisesti katkaista Bluetooth laitteen yhteyden poistamatta sitä pariliitettyjen laitteiden luettelosta. Bluetooth laite voi silti myöhemmin muodostaa automaattisesti yhteyden zūmo laitteeseen.

- **1** Valitse **Asetukset** > **Bluetooth**.
- **2** Valitse laite, jonka yhteys katkaistaan.
- **3** Poista valinta pariliitetyn laitteen vierellä olevasta valintaruudusta.

## **Pariliitetyn puhelimen poistaminen**

Voit poistaa pariliitetyn puhelimen, jotta se ei enää muodosta yhteyttä laitteeseen automaattisesti.

- **1** Valitse **Asetukset** > **Bluetooth**.
- **2** Valitse puhelin ja valitse **Poista pariliitos**.

## **Liikenne**

#### *HUOMAUTUS*

Garmin ei vastaa liikennetietojen tarkkuudesta eikä ajantasaisuudesta.

Laite voi näyttää tietoja edessäpäin olevan tien tai reitin liikenteestä. Voit määrittää laitteen välttämään liikennettä laskiessaan reittejä ja etsimään uuden reitin määränpäähän, jos aktiivisella reitillä on merkittävä ruuhka (*[Liikenneasetukset](#page-26-0)*, [sivu 21](#page-26-0)). Liikennekartassa voit etsiä alueelta mahdollisia ruuhkia.

Laitteen tarvitsee vastaanottaa liikennetietoja, jotta se voi näyttää niitä.

- Laite vastaanottaa maksuttomia liikennetietoja Smartphone Link sovelluksen kautta (*Liikennetietojen vastaanottaminen Smartphone Link sovelluksella*, sivu 16).
- Kaikki tuotemallit voivat vastaanottaa liikennetietoja lisävarusteena hankittavan liikennevastaanotinkaapelin kautta (*[Liikennetietojen vastaanottaminen](#page-22-0)  [liikennevastaanottimella](#page-22-0)*, sivu 17). Jos haluat etsiä ja ostaa yhteensopivan liikennevastaanotinkaapelin, siirry tuotesivulle osoitteessa [garmin.com.](http://www.garmin.com)

Liikennetiedot eivät ole saatavissa kaikilla alueilla. Lisätietoja liikennepalvelun kattavuusalueista on osoitteessa [www.garmin.com/traffic](http://www.garmin.com/traffic).

## **Liikennetietojen vastaanottaminen Smartphone Link sovelluksella**

Laite voi vastaanottaa maksuttomia liikennetietoja Smartphone Link sovelluksen kautta.

**1** Yhdistä laite Smartphone Link (*[Pariliitos puhelimeen ja](#page-18-0) [yhdistäminen Smartphone Link sovellukseen](#page-18-0)*, sivu 13).

<span id="page-22-0"></span>**2** Valitse zūmo laitteessa **Asetukset** > **Liikenne** ja varmista, että **Liikenne**-valintaruutu on valittu.

## **Liikennetietojen vastaanottaminen liikennevastaanottimella**

#### *HUOMAUTUS*

Lämmitettävät (pinnoitetut) tuulilasit voivat heikentää liikennevastaanottimen suorituskykyä.

Liikennevastaanotin vastaanottaa liikennetietoja radioteitse lähetetyn signaalin kautta alueilla, joilla palvelu on saatavilla. Liikennevastaanotinkaapeli on hankittavissa lisävarusteena kaikkiin tuotemalleihin. Jos haluat etsiä ja ostaa yhteensopivan liikennevastaanotinkaapelin, siirry tuotesivulle osoitteessa [garmin.com](http://www.garmin.com). Liikennetiedot eivät ole saatavissa kaikilla alueilla.

Liitä laite ajoneuvon virtalähteeseen liikennevastaanotinkaapelilla (*[Laitteen kiinnittäminen](#page-7-0) [autossa](#page-7-0)*, sivu 2).

Kun olet liikennepalvelun kattamalla alueella, laite voi näyttää liikennetietoja ja auttaa välttämään ruuhkia.

#### **Liikennevastaanotintilaukset**

Useimmat liikennevastaanottimet sisältävät alueellisen liikennetietotilauksen. Lisäksi liikennevastaanottimeen voi lisätä lisäalueiden tilauksia. Lisätietoja on osoitteessa [garmin.com](http://www.garmin.com/traffic) [/traffic.](http://www.garmin.com/traffic)

#### *Liikennetilausten tarkasteleminen*

Valitse **Asetukset** > **Liikenne** > **Tilaukset**.

#### *Tilauksen lisääminen*

Voit ostaa muiden alueiden tai maiden liikennetilauksia.

- **1** Valitse päävalikosta **Liikenne**.
- **2** Valitse **Tilaukset** >  $\text{■}$
- **3** Kirjoita FM-liikennevastaanottimen tunnus muistiin.
- **4** Osoitteesta [www.garmin.com/fmtraffic](http://www.garmin.com/fmtraffic) voit hankkia tilauksen ja 25-merkkisen koodin.

Liikennetilauskoodia ei voi käyttää uudelleen. Palvelun jokaisen uusimiskerran yhteydessä on hankittava uusi koodi. Jos omistat useita FM-liikennevastaanottimia, kullekin laitteelle on hankittava oma koodi.

- **5** Valitse laitteessa **Seuraava**.
- **6** Anna koodi.
- **7** Valitse **Valm.**.

#### **Liikenteen ottaminen käyttöön**

Voit ottaa käyttöön tai poistaa käytöstä liikennetiedot.

- **1** Valitse **Asetukset** > **Liikenne**.
- **2** Valitse **Liikenne**-valintaruutu.

## **Liikenteen näyttäminen kartalla**

Liikenne- ja ruuhkatiedot näkyvät liikennekartalla värikoodattuina.

- **1** Valitse päävalikosta **Sovellukset** > **Liikenne**.
- **2** Tarvittaessa voit näyttää liikennekartan selitteen valitsemalla > **Selite**.

#### **Liikennetapahtumien hakeminen**

- **1** Valitse päävalikosta **Sovellukset** > **Liikenne**.
- 2 Valitse  $\equiv$  > **Ilmoitukset**.
- **3** Valitse kohde luettelosta.
- **4** Jos tapahtumia on useita, voit näyttää lisää tapahtumia nuolilla.

## **Sovellusten käyttäminen**

#### **Käyttöoppaan tarkasteleminen laitteessa**

Voit tarkastella koko käyttöopasta laitteen näytössä monilla kielillä.

- **1** Valitse **Sovellukset** > **Käyttöopas**. Käyttöopas on saman kielinen kuin ohjelmiston teksti.
- **2** Voit hakea tekstiä käyttöoppaasta valitsemalla (valinnainen).

## **Matkasuunnittelu**

Matkasuunnittelun avulla voit luoda ja tallentaa matkan, jota voit navigoida myöhemmin. Tämä voi olla kätevää suunniteltaessa esimerkiksi toimitusreittiä, lomaa tai rengasmatkaa. Voit muokata tallennettua reittiä myöhemmin esimerkiksi järjestämällä sijainteja uudelleen, optimoimalla pysähdysten järjestyksen tai lisäämällä ehdotettuja nähtävyyksiä tai muodostuspisteitä.

Matkasuunnittelulla voi myös muokata aktiivista reittiä ja tallentaa sen.

#### **Matkan suunnitteleminen**

Matka voi sisältää useita määränpäitä, ja sen on sisällettävä vähintään lähtöpiste ja yksi määränpää. Lähtöpiste on sijainti, josta aiot lähteä matkaan. Jos aloitat matkan navigoinnin muusta sijainnista, laite ehdottaa ensin reititystä lähtöpisteeseen. Kiertomatkalla lähtöpiste voi olla sama kuin lopullinen määränpää.

- **1** Valitse **Sovellukset** > **Matkasuunnittelu** > **Uusi matka**.
- **2** Valitse **Valitse lähtöpaikka**.
- **3** Valitse sijainti lähtöpisteeksi ja valitse **Valitse**.
- **4** Valitse **Valitse määränpää**.
- **5** Valitse sijainti määränpääksi ja valitse **Valitse**.
- **6** Voit lisätä sijainteja (valinnainen) valitsemalla **Lisää sijainti**.
- **7** Kun olet lisännyt kaikki tarvittavat sijainnit, valitse **Seuraava**  > **Tallenna**.
- **8** Kirjoita nimi ja valitse **Valm.**.

#### **Matkan sijaintien muokkaaminen ja järjestäminen uudelleen**

- **1** Valitse **Sovellukset** > **Matkasuunnittelu** > **Tallennetut matkat**.
- **2** Valitse tallennettu matka.
- **3** Valitse sijainti.
- **4** Valitse vaihtoehto:
	- Voit siirtää sijaintia ylös- tai alaspäin valitsemalla  $\mathbf{\hat{f}}$  ja vetämällä sijainnin uuteen kohtaan matkalla.
	- Voit lisätä uuden sijainnin valitun sijainnin jälkeen valitsemalla $\Theta$ .
	- Voit poistaa sijainnin valitsemalla $\overline{\mathbf{u}}$ .

#### *Matkan määränpäiden järjestyksen optimoiminen*

Laite voi lyhentää ja tehostaa reittiä optimoimalla matkan määränpäiden järjestyksen automaattisesti. Lähtöpiste ja lopullinen määränpää eivät muutu, kun optimoit järjestyksen.

Kun muokkaat matkaa, valitse > **Optimoi järjestys**.

#### **Matkan varrella olevien nähtävyyksien etsiminen**

Laite voi ehdottaa kiinnostavia tai suosittuja nähtävyyksiä lisättäväksi matkaan.

- **1** Kun muokkaat matkaa, valitse > **Ehdota nähtävyyksiä**.
- **2** Näytä lisätietoja valitsemalla nähtävyys.
- **3** Lisää nähtävyys matkaan valitsemalla **Valitse**.

#### <span id="page-23-0"></span>**Matkan reititysasetusten muuttaminen**

Voit mukauttaa reitin laskentatapaa, kun aloitat matkan.

- **1** Valitse **Sovellukset** > **Matkasuunnittelu** > **Tallennetut matkat**.
- **2** Valitse tallennettu matka.
- **3** Valitse autoprofiilin kuvake ja ajoneuvo, jota aiot käyttää matkalla (valinnainen).
- 4 Valitse
- **5** Valitse vaihtoehto:
	- Voit lisätä muodostuspisteitä matkalle valitsemalla **Muodosta reitti** ja seuraamalla näytön ohjeita.
	- Voit muuttaa matkan laskentatilaa valitsemalla **Reittisuositus** (*[Reitin laskentatilan vaihtaminen](#page-10-0)*, sivu 5).

## **Tallennetun matkan navigoiminen**

- **1** Valitse **Sovellukset** > **Matkasuunnittelu** > **Tallennetut matkat**.
- **2** Valitse tallennettu matka.
- **3** Valitse **Aja**.
- **4** Valitse ensimmäinen sijainti, johon navigoidaan, ja valitse **Aloita**.

Laite laskee reitin nykyisestä sijainnista valittuun ja opastaa sinut jäljellä oleviin määränpäihin järjestyksessä.

## **Aktiivisen reitin muokkaaminen ja tallentaminen**

Jos reitti on aktiivinen, sitä voi muokata ja sen voi tallentaa matkasuunnittelulla matkaksi.

- **1** Valitse **Sovellukset** > **Matkasuunnittelu** > **Oma aktiivinen reitti**.
- **2** Muokkaa reittiä matkasuunnittelulla.

Reitti lasketaan uudelleen aina, kun teet muutoksen.

**3** Valitsemalla **Tallenna** voit tallentaa reitin matkaksi, jota voit navigoida myöhemmin uudelleen.

## **Reitin jakaminen**

Voit jakaa reittejä muiden zūmo laitteiden kanssa.

- **1** Valitse **Sovellukset** > **Jaa reitti**.
- **2** Valitse vaihtoehto:
	- Voit jakaa reitin Smartphone Linkin kautta valitsemalla **Smartphone Link**.
	- Voit jakaa reitin Bluetooth yhteyden kautta valitsemalla **Bluetooth**.
	- Voit kopioida reitin microSD kortille valitsemalla **Muistikortti**.
- **3** Valitse reitti.
- **4** Valitse **Valm.**.
- **5** Jaa tiedot zūmo laitteen näytön ohjeiden mukaisesti.

## **LiveTrack**

## *HUOMAUTUS*

## Ole varovainen, kun jaat sijaintitietoja.

LiveTrack toiminnolla voit jakaa matkasi älypuhelimen ja yhteisöpalvelujen (kuten Facebook ja Twitter) yhteyshenkilöiden kanssa. Kun jaat matkaasi, katselijat voivat seurata nykyistä sijaintiasi, viimeksi käytyjä paikkoja ja viimeaikaisten matkojesi reittiä reaaliaikaisesti.

Tämä ominaisuus edellyttää älypuhelinta, jossa on Smartphone Link sovellus.

#### **LiveTrack jakamisen määrittäminen ja katselijoiden kutsuminen**

Kun käytät LiveTrack ominaisuutta ensimmäisen kerran, sinun tarvitsee määrittää ominaisuus ja kutsua katselijoita.

- **1** Yhdistä **Smartphone Link** (*[Puhelimen ja kuulokkeen](#page-19-0) pariliitos*[, sivu 14](#page-19-0)).
- **2** Avaa älypuhelimen Smartphone Link sovellus ja valitse **LiveTrack**.
- **3** Anna käyttäjätunnus ja valitse **Seuraava**.
- **4** Määritä vähintään yksi kutsuttava yhteyshenkilö. Voit kirjoittaa yhteyshenkilön nimen tai sähköpostiosoitteen.
- **5** Valitse **Käynnistä LiveTrack**.

Sovellus alkaa jakaa LiveTrack tietojasi. Kutsutut katselijat saavat sähköpostitse linkin, jonka kautta he voivat tarkastella LiveTrack tietojasi.

**6** Valitsemalla  $\triangle$  voit jakaa LiveTrack linkin yhteisöpalveluun, viestisovellukseen tai muuhun jakosovellukseen (valinnainen).

#### **LiveTrack jakamisen aloittaminen**

#### *HUOMAUTUS*

Ole varovainen, kun jaat sijaintitietoja.

Määritä LiveTrack ominaisuus, jotta voit aloittaa tietojen jakamisen (*LiveTrack jakamisen määrittäminen ja katselijoiden kutsuminen*, sivu 18).

Voit aloittaa LiveTrack tietojen jakamisen zūmo laitteessa tai Smartphone Link sovelluksessa.

- Valitse zūmo laitteessa **Sovellukset** > **LiveTrack** > **Käynnistä LiveTrack**.
- Avaa älypuhelimen Smartphone Link sovellus ja valitse **LiveTrack** > **Käynnistä LiveTrack**.

LiveTrack tietojesi katselulinkki julkaistaan määrittämiesi yhteisöpalvelujen tileillä, ja linkin sisältävä sähköpostiviesti lähetetään kutsumillesi yhteyshenkilöille. Kun jaat tietojasi, katselijat voivat seurata linkkiä napsauttamalla nykyistä sijaintiasi, viimeksi käytyjä paikkoja ja viimeaikaisten matkojesi reittiä reaaliaikaisesti.

 näkyy zūmo tilarivillä, kun LiveTrack jako on aktiivinen. Myös kutsuttujen katselijoiden määrä näkyy.

**VIHJE:** liveTrack jakoistunto päättyy oletusarvoisesti automaattisesti 24 tunnin kuluttua. Voit jatkaa LiveTrack jakoistuntoa Smartphone Link sovelluksessa valitsemalla **LiveTrack** > **Jatka LiveTrack-harjoitusta**. Voit myös lopettaa jakamisen milloin tahansa.

#### *LiveTrack jakamisen pysäyttäminen*

Voit lopettaa LiveTrack tietojen jakamisen milloin tahansa zūmo laitteessa tai Smartphone Link sovelluksessa.

- Valitse zūmo laitteessa **Sovellukset** > **LiveTrack** > **Pysäytä LiveTrack**.
- Avaa älypuhelimen Smartphone Link sovellus ja valitse **LiveTrack** > **Pysäytä LiveTrack**.

Katselijat saavat ilmoituksen, että LiveTrack istunto on päättynyt. He eivät voi enää seurata sijaintiasi.

## **Jäljet**

Jälki on kulkemasi matkan tallenne. Jälkiloki sisältää tallennetun polun tietoja, kuten aika-, sijainti- ja korkeustiedot.

## **Jälkitietojen tarkasteleminen ja tallentaminen**

- **1** Valitse **Sovellukset** > **Jäljet** > **Aktiiviset**.
- **2** Valitse vaihtoehto:
	- Voit näyttää kaikki jälkien osat valitsemalla **Kaikki osat**.
	- Voit näyttää tietyn jäljen osan valitsemalla osan.

<span id="page-24-0"></span>Jälki ilmestyy karttaan.

- **3** Valitse $\equiv$
- **4** Valitse vaihtoehto:
	- Voit tallentaa jäljen valitsemalla **Tallenna jälki**.
	- Voit tallentaa jäljen matkana valitsemalla **Tallenna matkana**.
	- Voit näyttää jäljen korkeuskäyrän valitsemalla **Korkeusprofiili**.

## **Mediasoitin**

Mediasoittimella voi toistaa musiikkia tai ääntä seuraavista lähteistä:

- zūmo laitteeseen tallennetut musiikkitiedostot
- pariliitetyn älypuhelimen Bluetooth ääni
- Pandora® internet radio

#### **Mediasoitintyökalun lisääminen karttaan**

Mediasoitin-karttatyökalulla voit hallita mediasoitinta kartasta.

- **1** Valitse **Asetukset** > **Kartta ja ajoneuvo** > **Karttatyökalut** > **Mediasoitin**.
- **2** Avaa kartta.
- **3** Valitse > **Mediasoitin**. Mediasoittimen säätimet ilmestyvät karttaan.

#### **Medialähteen vaihtaminen**

Voit vaihtaa laitteessasi toistettavan median lähdettä.

**1** Valitse **Sovellukset** > **Mediasoitin** > .

**2** Valitse medialähde.

#### **Pandora palvelu**

Pandora on maksuton yksilöity radio, jonka kautta voit nauttia musiikista vaivattomasti ja loputtomasti. Pandora integrointiin tarvitaan yhteensopiva mobiililaite, johon on asennettu Pandora sovellus. Lisätietoja yhteensopivista mobiililaitteista on osoitteessa [www.pandora.com/everywhere/mobile.](http://www.pandora.com/everywhere/mobile)

**HUOMAUTUS:** Pandora on tällä hetkellä käytettävissä Yhdysvalloissa, Australiassa ja Uudessa-Seelannissa.

#### *Pandora sovelluksen lataaminen*

Ennen kuin voit käyttää laitteessa Pandora palvelua, sinun on ladattava ja asennettava Pandora sovellus älypuhelimeen.

- **1** Avaa yhteensopivassa älypuhelimessa sovelluskauppa ja etsi hakuehdolla Pandora.
- **2** Asenna Pandora sovellus.

Lisätietoja on älypuhelimen tai mobiilimedialaitteen käyttöoppaassa.

#### *Käyttäminen: Pandora*

Ennen kuin voit käyttää Pandora palvelua, sinun on pariliitettävä yhteensopiva älypuhelin laitteeseen (*[Puhelimen ja kuulokkeen](#page-19-0)  pariliitos*[, sivu 14\)](#page-19-0).

- **1** Valitse laitteessa **Sovellukset** > **Pandora®**.
- **2** Yhdistä yhteensopiva älypuhelin laitteeseen.
- **3** Käynnistä Pandora sovellus älypuhelimessa.
- **4** Valitse zūmo laitteessa vaihtoehto:
	- Toista kappale valitsemalla .
	- Keskeytä kappale valitsemalla .
	- Ohita kappale valitsemalla >>
	- Jos pidät kappaleesta, valitsemalla **&** kuulet lisää samankaltaisia kappaleita.
	- Jos et pidä kappaleesta, voit estää sen toistamisen myöhemmin valitsemalla  $\blacktriangledown$ .

#### *Aseman vaihtaminen*

**1** Valitse **Sovellukset** > **Pandora®**.

- 2 Valitse Q.
- **3** Valitse asema.

## **Kompassin käyttäminen**

**HUOMAUTUS:** kompassi voi määrittää suuntasi vain, kun liikut. Voit navigoida GPS-kompassin avulla.

Valitse **Sovellukset** > **Kompassi**.

## **TracBack®**

#### **Hiljattain tallennetun jäljen seuraaminen**

TracBack toiminto tallentaa viimeisimmät liikkeesi osuudeksi. Sen avulla voit palata aiempaan sijaintiisi.

- **1** Valitse **Sovellukset** > **TracBack**.
	- Hiljattain tallennettu jälki ilmestyy karttaan.
- **2** Valitse **Aja**.

#### **Hiljattain tallennetun jäljen tallentaminen matkaksi**

Voit tallentaa hiljattain tallennetun jäljen matkaksi ja käyttää sitä myöhemmin navigointiin matkasuunnittelun avulla (*[Tallennetun](#page-23-0) [matkan navigoiminen](#page-23-0)*, sivu 18).

**1** Valitse **TracBack**.

Hiljattain tallennettu jälki ilmestyy karttaan.

- **2** Valitse > **Tallenna matkana**.
- **3** Kirjoita nimi ja valitse **Valm.**.

## **Sääennusteen tarkasteleminen**

Laitteen on vastaanotettava säätietoja, jotta voit käyttää tätä toimintoa. Voit vastaanottaa säätietoja yhdistämällä laitteen Smartphone Link sovellukseen (*[Pariliitos puhelimeen ja](#page-18-0) [yhdistäminen Smartphone Link sovellukseen](#page-18-0)*, sivu 13).

**1** Valitse **Sovellukset** > **Sää**.

Laite näyttää nykyiset sääolosuhteet ja usean päivän ennusteen.

**2** Valitse päivä. Kyseisen päivän sääennuste tulee näyttöön.

#### **Säätietojen näyttäminen jonkin toisen kaupungin läheltä**

- **1** Valitse **Sovellukset** > **Sää** > **Nykyinen sijainti**.
- **2** Valitse vaihtoehto:
	- Voit näyttää suosikkikaupunkisi sään valitsemalla kaupungin luettelosta.
	- Voit lisätä suosikkikaupungin valitsemalla **Lisää kaupunki**  ja kirjoittamalla kaupungin nimen.

#### **Säätutkan tarkasteleminen**

Sinun on ostettava Sään lisätiedot -sovellus Smartphone Linkin kautta, jotta voit käyttää tätä ominaisuutta.

Voit näyttää animoidun, värikoodatun tutkakartan sääolosuhteista sekä sääkuvakkeen kartassa. Sääkuvake muuttuu ja osoittaa säätilan paikan lähellä, esimerkiksi sateen, lumisateen ja ukkosmyrskyt.

- **1** Valitse **Sovellukset** > **Sää**.
- **2** Valitse tarvittaessa kaupunki.
- **3** Valitse > **Säätutka**.

#### **Säähälytysten tarkasteleminen**

Sinun on ostettava Sään lisätiedot -sovellus Smartphone Link sovelluksen kautta, jotta voit käyttää tätä ominaisuutta. **HUOMAUTUS:** tämä toiminto ei ole käytettävissä kaikilla alueilla.

<span id="page-25-0"></span>Kun käytät laitetta ajaessasi, kartassa saattaa näkyä säähälytyksiä. Lisäksi voit näyttää säähälytyskartan nykyisen sijaintisi läheltä tai valitun kaupungin läheltä.

- **1** Valitse **Sovellukset** > **Sää**.
- **2** Valitse tarvittaessa kaupunki.
- **3** Valitse > **Säähälytykset**.

#### **Tieolosuhteiden tarkistaminen**

Sinun on ostettava Sään lisätiedot -sovellus Smartphone Linkin kautta, jotta voit käyttää tätä ominaisuutta.

- **1** Valitse **Sovellukset** > **Sää**.
- **2** Valitse tarvittaessa kaupunki.
- $3$  Valitse  $\equiv$  > Tieolosuhteet.

### **Kiertomatkareitin luominen**

Laite voi luoda kiertomatkareitin käyttämällä määritettyä aloituspaikkaa ja matkaa, kestoa tai määränpäätä.

- **1** Valitse aloitusnäytössä **Sovellukset** > **Kiertomatka**.
- **2** Valitse **Aloituspaikka**.
- **3** Valitse sijainti ja valitse **Valitse**.
- **4** Valitse **Matkan ominaisuudet**.
- **5** Valitse vaihtoehto:
	- Valitsemalla **Valitse matka** voit suunnitella reitin matkan mukaan.
	- Valitsemalla **Valitse kesto** voit suunnitella reitin ajan mukaan.
	- Valitsemalla **Valitse määränpää** voit suunnitella reitin tietyn sijainnin mukaan.
- **6** Anna matka, kesto tai määränpää.
- **7** Valitse vaihtoehto:
	- Jos annoit matkan tai keston, valitse **Valm.** > **Laske**.
	- Jos valitsit määränpään, valitse **Valitse**.
- **8** Valitse reitti ja valitse **Aja**.

#### **photoLive-liikennekamerat**

Jotta voit käyttää tätä ominaisuutta, sinun on oltava yhteydessä Smartphone Link sovellukseen ja tarvitset photoLive-palvelun tilauksen (*[Garmin reaaliaikaisten palvelujen tilaaminen](#page-19-0)*, sivu 14).

photoLive-liikennekamerat näyttävät reaaliaikaista liikennekamerakuvaa suurilta teiltä ja suurista risteyksistä. photoLive-palvelu ei ole käytettävissä kaikkialla.

#### **photoLive-liikennekameroiden tarkasteleminen ja tallentaminen**

Voit tarkastella lähellä olevien liikennekameroiden reaaliaikaista kuvaa. Voit myös tallentaa liikennekameroita alueilta, joilla ajat usein.

- **1** Valitse **Sovellukset** > **photoLive**.
- **2** Valitse **Lisää koskettamalla**.
- **3** Valitse tie.
- **4** Valitse liikennekameran sijainti.

Kameran reaaliaikaisen kuvan esikatselu ilmestyy kameran sijainnin osoittavan kartan vierelle. Voit näyttää täysikokoisen kuvan valitsemalla kuvan esikatselun.

**5** Voit tallentaa kameran valitsemalla **Tallenna** (valinnainen). Kameran esikatselun pikkukuva lisätään photoLivesovelluksen päänäyttöön.

#### **photoLive-liikennekameroiden näyttäminen kartassa** photoLive-karttatyökalu näyttää edessäpäin tien varrella olevat liikennekamerat.

**1** Valitse kartassa > **photoLive**.

Laite näyttää reaaliaikaisen kuvan lähimmästä edessäpäin tien varrella olevasta liikennekamerasta ja etäisyyden kameraan. Kun ohitat kameran, laite lataa tien varrella olevan seuraavan kameran reaaliaikaisen kuvan.

**2** Jos tien varrelta ei löydy kameroita, voit tarkastella tai tallentaa lähellä olevia liikennekameroita valitsemalla **Paikanna kamera** (valinnainen).

#### **Liikennekameran tallentaminen**

- **1** Valitse **Sovellukset** > **photoLive**.
- **2** Valitse **Lisää koskettamalla**.
- **3** Valitse tie.
- **4** Valitse risteys.
- **5** Valitse **Tallenna**.

## **Aikaisempien reittien ja määränpäiden tarkasteleminen**

Tämän toiminnon käyttäminen edellyttää matkustushistoriaominaisuuden ottamista käyttöön (*[Laite- ja](#page-27-0)  [yksityisyysasetukset](#page-27-0)*, sivu 22).

Voit näyttää aiemmat reitit ja pysähtymispaikat kartassa.

Valitse **Sovellukset** > **Käydyt paikat**.

## **zūmo asetukset**

## **Kartta- ja ajoneuvoasetukset**

Valitse **Asetukset** > **Kartta ja ajoneuvo**.

- **Ajoneuvo**: määrittää ajoneuvokuvakkeen, joka osoittaa sijaintisi kartassa.
- **Karttanäkymä**: määrittää perspektiivin kartassa.
- **Kartan yksityiskohdat**: määrittää kartan yksityiskohtien määrän. Mitä enemmän yksityiskohtia näytetään, sitä hitaammin kartta piirtyy.
- **Kartan teema**: karttatietojen värin muuttaminen.
- **Karttatyökalut**: määrittää karttatyökaluvalikossa näkyvät pikavalinnat.
- **Karttatasot**: määrittää karttasivulla näkyvät tiedot (*[Karttatasojen](#page-18-0) [mukauttaminen](#page-18-0)*, sivu 13).
- **Automaattinen zoom**: valitsee automaattisesti optimaalisen käytön mukaisen zoomaustason kartassa. Kun tämä ei ole käytössä, lähentäminen ja loitontaminen on tehtävä manuaalisesti.
- **Ohita seur. pysähdyksen vahvistus**: määrittää vahvistuksen näkymään, kun ohitat sijainnin reitillä.

**Kartat**: määrittää, mitä asennettuja karttoja laite käyttää.

#### **Karttojen ottaminen käyttöön**

Voit ottaa käyttöön laitteeseen asennettuja karttatuotteita. **VIHJE:** voit ostaa lisää karttatuotteita osoitteesta <http://buy.garmin.com>.

- **1** Valitse **Asetukset** > **Kartta ja ajoneuvo** > **Kartat**.
- **2** Valitse kartta.

## **Navigointiasetukset**

#### Valitse **Asetukset** > **Navigointi**.

- **Reitin esikatselu**: näyttää reitin pääteiden esikatselun, kun aloitat navigoinnin.
- **Laskentatila**: määrittää reitin laskentatavan.
- **Garmin Adventurous Routing™**: määrittää reittiasetukset mutkaisten teiden, mäkien ja valtateiden navigointia varten.
- **Pois reitiltä, uudelleenlaskenta**: määrittää uudelleenlaskennan asetukset navigoitaessa poissa aktiiviselta reitiltä.

<span id="page-26-0"></span>**Vältettävät**: määrittää reitillä vältettävät tien ominaisuudet.

- **Mukautettavat vältettävät reitit**: voit välttää tiettyjä teitä tai alueita.
- **Tietullit**: määrittää maksullisten teiden välttämisasetukset.
- **Tietullit ja -maksut**: määrittää maksullisten teiden ja tietullitarrojen välttämisasetukset.

**HUOMAUTUS:** tämä toiminto ei ole käytettävissä kaikilla alueilla.

- **Restricted Mode -tila**: poistaa käytöstä kaikki toiminnot, jotka edellyttävät merkittäviä käyttäjän toimia.
- **Simuloitu GPS**: katkaisee GPS-signaalin vastaanoton ja säästää akun virtaa.

#### **Laskentatilan asetukset**

#### Valitse **Asetukset** > **Navigointi** > **Laskentatila**.

Reitin laskenta perustuu reitin nopeusrajoituksiin ja ajoneuvon kiihdytystietoihin.

- **Nopeampi matka**: laskee reittejä, jotka ovat nopeita ajaa, vaikka etäisyys ei ehkä olekaan lyhyin.
- **Lyhyempi matka**: laskee reittejä, joiden pituus on lyhin mahdollinen, vaikka ajoaika ei ehkä olekaan lyhin mahdollinen.

**Linnuntie**: laskee suoran linjan sijainnistasi määränpäähän.

**Garmin Adventurous Routing™**: laskee reittejä, joilla käytetään ensisijaisesti mutkaisia teitä.

**HUOMAUTUS:** tämä toiminto ei ole käytettävissä kaikilla alueilla.

#### **Simuloidun sijainnin asettaminen**

Jos olet sisätiloissa tai laite ei vastaanota satelliittisignaaleja, voit suunnitella reittejä simuloidusta sijainnista GPSsimulaattorilla.

- **1** Valitse **Asetukset** > **Navigointi** > **Simuloitu GPS**.
- **2** Valitse päävalikosta **Katso karttaa**.
- **3** Valitse alue napauttamalla karttaa kaksi kertaa. Sijainnin osoite ilmestyy näytön alareunaan.
- **4** Valitse sijainnin kuvaus.
- **5** Valitse **Aseta sijainti**.

## **Bluetooth asetukset**

#### Valitse **Asetukset** > **Bluetooth**.

**Bluetooth**: voit ottaa käyttöön langattoman Bluetooth tekniikan. **Etsi laitteita**: hakee lähellä olevia Bluetooth laitteita.

**Lempinimi**: voit kirjoittaa lempinimen, jonka avulla laitteet tunnistetaan muissa laitteissa, joissa on langatonta Bluetooth tekniikkaa.

## **Wi**‑**Fi® asetukset**

Langattoman verkon asetuksista voit hallita Wi‑Fi verkkoja.

- Valitse **Asetukset** > **Wi-Fi**.
- **Wi-Fi**: ottaa käyttöön Wi‑Fi radion.
- **Tallennetut verkot**: voit muokata tai poistaa tallennettuja verkkoja.
- **Hae verkkoja**: hakee läheisiä Wi‑Fi verkkoja (*[Yhdistäminen](#page-27-0)  Wi*‑*[Fi verkkoon](#page-27-0)*, sivu 22).

## **Ajoturvallisuusjärjestelmän asetukset**

#### Valitse **Asetukset** > **Kuljettajan avustus**.

**Ajajan äänihälytykset**: äänihälytyksen ottaminen käyttöön ajajan hälytyksissä (*[Ajajan tarkkaavaisuutta edistävät](#page-9-0) [toiminnot ja hälytykset](#page-9-0)*, sivu 4).

**Ylinopeushälytys**: hälyttää, kun ylität nopeusrajoituksen.

- **Väsymysvaroitus**: hälyttää, kun olet ajanut pitkään ilman taukoja.
- **Automaattinen tapahtumientunnistus**: määrittää laitteen tunnistamaan mahdollisen ajoneuvotapahtuman.
- **Tapahtumailmoitus**: voit määrittää yhteyshenkilön, jolle ilmoitetaan, kun laite havaitsee mahdollisen ajoneuvotapahtuman.
- **Huomiohälytykset**: hälyttää, kun lähestyt nopeusvalvonta- tai liikennevalokameroita.

## **Näyttöasetukset**

#### Valitse **Asetukset** > **Näyttö**.

**Väritila**: voit valita päivä- tai yöväritilan. Jos valitset Automaattinen-vaihtoehdon, laite siirtyy automaattisesti päivä- ja yöväreihin kellonajan mukaan.

**Kirkkaus**: voit säätää näytön kirkkautta.

- **Näytön aikakatkaisu**: voit määrittää, miten pian laite siirtyy lepotilaan, kun sitä ei käytetä ja se käyttää akkuvirtaa.
- **Kuvankaappaus**: voit ottaa kuvan laitteen näytöstä. Kuvankaappaukset tallennetaan laitteen muistiin Screenshotkansioon.

## **Liikenneasetukset**

Valitse päävalikosta **Asetukset** > **Liikenne**.

**Liikenne**: ottaa liikenteen käyttöön.

- **Nyk. palveluntarjoaja**: määrittää liikennetietojen toimittajan. Automaattinen valitsee parhaat käytettävissä olevat liikennetiedot automaattisesti.
- **Tilaukset**: näyttää nykyiset liikennetilaukset.
- **Optimoi reitti**: laite voi käyttää optimoituja vaihtoehtoisia reittejä automaattisesti tai pyydettäessä (*[Ruuhkien välttäminen](#page-12-0)  reitillä*[, sivu 7\)](#page-12-0).
- **Liikennehälytykset**: määrittää ruuhkan vakavuuden, jonka yhteydessä laite näyttää liikennehälytyksen.

## **Yksikkö- ja aika-asetukset**

Avaa yksiköiden ja ajan asetussivu valitsemalla päävalikosta **Asetukset** > **Yksiköt & aika**.

**Kellonaika**: määrittää laitteen ajan.

**Ajan esitys**: voit valita 12- tai 24-tuntisen kellon tai UTC-kellon. **Yksikkö**: määrittää etäisyyksien mittayksikön.

**Sijaintimuoto**: määrittää maantieteellisten koordinaattien yhteydessä käytettävän koordinaattien muodon ja datumin.

#### **Ajan asettaminen**

- **1** Valitse päävalikosta aika.
- **2** Valitse vaihtoehto:
	- Voit määrittää ajan automaattisesti GPS-tietojen avulla valitsemalla **Automaattinen**.
	- Voit määrittää ajan manuaalisesti vetämällä numeroita ylös tai alas.

## **Kieli- ja näppäimistöasetukset**

Voit avata kieli- ja näppäimistöasetukset valitsemalla päävalikosta **Asetukset** > **Kieli ja näppäimistö**.

**Puheen kieli**: määrittää äänikehotteiden kielen.

**Tekstin kieli**: määrittää kaiken näytössä olevan tekstin valitulle kielelle.

**HUOMAUTUS:** tekstin kielen vaihtaminen ei vaihda käyttäjän antamien tietojen tai karttatietojen (kuten kadunnimet) kieltä.

**Näppäimistön kieli**: ottaa käyttöön näppäimistön kielet.

## <span id="page-27-0"></span>**Laite- ja yksityisyysasetukset**

Valitse **Asetukset** > **Laite**.

**Tietoja**: näyttää ohjelmistoversion, laitetunnuksen ja muita tietoja ohjelmistosta.

**Säädöstiedot**: näyttää lainsäädännölliset tiedot.

**Käyttöoikeussopimukset**: näyttää käyttöoikeussopimukset.

**HUOMAUTUS:** tarvitset näitä tietoja järjestelmän ohjelmiston päivitykseen ja karttatietojen ostamiseen.

**Laitteen tietojen ilmoittaminen**: jakaa nimettömiä tietoja laitteen parantamiseksi.

**Matkahistoria**: laite voi tallentaa tietoja toimintoja myTrends, Käydyt paikat ja Matkaloki varten.

**Tyhjennä matkahistoria**: tyhjentää toimintojen myTrends, Käydyt paikat ja matkalokin matkahistorian.

## **Asetusten palauttaminen**

Voit palauttaa tietyn asetusluokan tai kaikkien asetusten oletusarvot.

- **1** Valitse **Asetukset**.
- **2** Valitse tarvittaessa asetusluokka.
- **3** Valitse  $\equiv$  > Palauta.

## **Laitteen tiedot**

#### **Säädös- ja yhdenmukaisuustiedot**

- **1** Pyyhkäise asetusvalikossa valikon alareunaan.
- **2** Valitse **Laite** > **Säädöstiedot**.

## **Tekniset tiedot**

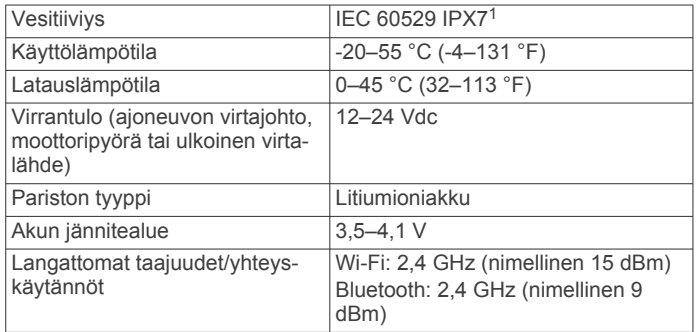

## **Laitteen lataaminen**

**HUOMAUTUS:** tämä luokan III tuote tarvitsee rajoitetun virtalähteen (LPS).

Voit ladata laitteen akun seuraavilla tavoilla.

- Liitä laite ajoneuvon virtalähteeseen.
- Liitä laite valinnaiseen verkkovirtalaturiin.

Voit ostaa koti- ja toimistokäyttöön sopivan hyväksytyn Garmin AC-DC-sovittimen Garmin myyjältä tai osoitteesta [www.garmin.com](http://www.garmin.com). Laite saattaa latautua hitaasti, kun se on liitetty kolmannen osapuolen sovittimeen.

## **Laitteen huolto**

## **Garmin tukikeskus**

Osoitteessa [support.garmin.com](http://support.garmin.com) on ohjeita ja tietoja, kuten tuoteoppaita, usein kysyttyjä kysymyksiä, videoita ja asiakastuki.

<sup>1</sup> Laite kestää satunnaisen upottamisen enintään 1 metrin syvyiseen veteen enintään 30 minuutiksi. Lisätietoja on osoitteessa [www.garmin.com/waterrating](http://www.garmin.com/waterrating).

## **Kartta- ja ohjelmistopäivitykset**

Varmista paras mahdollinen navigointikokemus pitämällä laitteen kartat ja ohjelmisto ajan tasalla. Karttapäivitysten ansiosta uusimmat saatavilla olevat karttatiedot ovat käytettävissä laitteessa. Ohjelmistopäivitykset sisältävät ominaisuuksien ja suorituskyvyn parannuksia.

Voit päivittää laitteen kahdella tavalla.

- Voit yhdistää laitteen Wi‑Fi verkkoon ja tehdä päivityksen suoraan laitteesta (suositus). Käyttämällä tätä vaihtoehtoa voit päivittää laitteen kätevästi liittämättä sitä tietokoneeseen.
- Voit liittää laitteen tietokoneeseen ja päivittää sen Garmin Express sovelluksella. Käyttämällä tätä vaihtoehtoa voit asentaa karttatiedot muistikortille, jos päivitetyt kartat eivät mahdu sisäiseen tallennustilaan.

#### **Yhdistäminen Wi**‑**Fi verkkoon**

Kun käynnistät laitteen ensimmäisen kerran, se kehottaa yhdistämään Wi‑Fi verkkoon ja rekisteröimään laitteen. Voit myös yhdistää Wi‑Fi verkkoon asetusvalikosta.

- **1** Valitse **Asetukset** > **Wi-Fi**.
- **2** Ota tarvittaessa käyttöön Wi‑Fi tekniikka valitsemalla **Wi-Fi**.
- **3** Valitse **Hae verkkoja**.

Laite näyttää lähellä olevien Wi‑Fi verkkojen luettelon.

- **4** Valitse verkko.
- **5** Anna tarvittaessa verkon salasana ja valitse **Valm.**.

Laite yhdistää verkkoon, ja verkko lisätään tallennettujen verkkojen luetteloon. Laite yhdistää tähän verkkoon automaattisesti uudelleen ollessaan verkon alueella.

#### **Karttojen ja ohjelmiston päivittäminen Wi**‑**Fi verkon kautta**

#### *HUOMAUTUS*

Laitteen tarvitsee ehkä ladata suurikokoisia tiedostoja kartta- ja ohjelmistopäivitysten yhteydessä. Operaattorin normaalit datarajoitukset ja -maksut ovat voimassa. Pyydä operaattorilta lisätietoja datarajoituksista tai -maksuista.

Voit päivittää kartat ja ohjelmiston yhdistämällä laitteen Wi‑Fi verkon kautta Internetiin. Siten voit pitää laitteen ajan tasalla liittämättä sitä tietokoneeseen.

**1** Yhdistä laite Wi‑Fi verkkoon (*Yhdistäminen Wi*‑*Fi verkkoon*, sivu 22).

Kun olet yhteydessä Wi‑Fi verkkoon, laite tarkistaa saatavilla olevat päivitykset. Kun päivitys on saatavilla, @ ilmestyy päävalikkoon Asetukset-kuvakkeeseen.

**2** Valitse **Asetukset** > **Päivitykset**.

Laite tarkistaa saatavilla olevat päivitykset. Kun päivitys on saatavilla, **Päivitys saatavilla** -teksti ilmestyy Kartta- tai Ohjelmisto-kohtaan.

- **3** Valitse vaihtoehto:
	- Jos haluat asentaa kaikki saatavilla olevat päivitykset, valitse **Asenna kaikki**.
	- Jos haluat asentaa ainoastaan karttapäivitykset, valitse **Kartta** > **Asenna kaikki**.
	- Jos haluat asentaa ainoastaan ohjelmistopäivitykset, valitse **Ohjelmisto** > **Asenna kaikki**.
- **4** Lue käyttöoikeussopimukset ja hyväksy ne valitsemalla **Hyväksy kaikki**.

**HUOMAUTUS:** jos et hyväksy käyttöehtoja, voit valita Hylkää. Tämä keskeyttää päivityksen. Et voi asentaa päivityksiä, ellet hyväksy käyttöoikeussopimuksia.

**5** Liitä laite ulkoiseen virtalähteeseen mukana toimitetulla USBkaapelilla ja valitse **Jatka** (*Laitteen lataaminen*, sivu 22).

<span id="page-28-0"></span>Saat parhaan tuloksen käyttämällä USB-seinälaturia, jonka sähkövirta on vähintään 1 A. Monet älypuhelinten, tablettien tai kannettavien medialaitteiden USB-verkkovirtalaturit saattavat olla yhteensopivia.

**6** Pidä laite liitettynä ulkoiseen virtalähteeseen ja Wi‑Fi verkon käyttöalueella, kunnes päivitys on valmis.

**VIHJE:** jos karttapäivitys keskeytyy tai se peruutetaan, ennen kuin se on valmis, laitteesta saattaa puuttua karttatietoja. Jos haluat korjata puuttuvat karttatiedot, päivitä kartat uudelleen Wi‑Fi verkon tai Garmin Expressin kautta.

#### **Tuotepäivitykset**

Asenna tietokoneeseen Garmin Express ([www.garmin.com](http://www.garmin.com/express) [/express](http://www.garmin.com/express)).

Tämä helpottaa näiden palvelujen käyttöä Garmin laitteissa:

- Ohjelmistopäivitykset
- Karttapäivitykset
- Tuotteen rekisteröiminen

#### *Karttojen ja ohjelmistojen päivittäminen:Garmin Express*

Garmin Express ohjelmistolla voit ladata ja asentaa uusimmat kartta- ja ohjelmistopäivitykset laitteeseesi. Garmin Express on saatavilla Windows® ja Mac® tietokoneisiin.

**1** Siirry tietokoneessa osoitteeseen [www.garmin.com/express.](http://www.garmin.com/express)

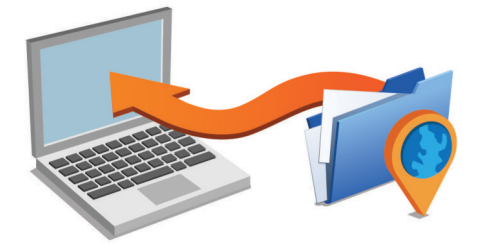

- **2** Valitse vaihtoehto:
	- Asenna Windows tietokoneeseen valitsemalla **Windowslataus**.
	- Asenna Mac tietokoneeseen valitsemalla **Mac-lataus**.
- **3** Avaa ladattu tiedosto ja asenna ohjelmisto seuraamalla näytön ohjeita.
- **4** Käynnistä Garmin Express.
- **5** Liitä zūmo laite tietokoneeseen USB-kaapelilla.

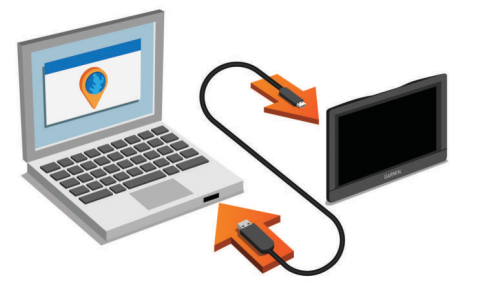

- **6** Kun zūmo laite kehottaa siirtymään tiedonsiirtotilaan, valitse **Kyllä**.
- **7** Valitse tietokoneessa **Lisää laite**. Garmin Express ohjelmisto tunnistaa laitteen.
- **8** Valitse **Lisää laite**.
- **9** Rekisteröi laite ja lisää se Garmin Express ohjelmistoon näytön ohjeiden mukaisesti.

Kun asennus on valmis, Garmin Express hakee laitteen kartta- ja ohjelmistopäivitykset.

- **10**Valitse vaihtoehto:
	- Jos haluat asentaa kaikki saatavilla olevat päivitykset, valitse **Asenna kaikki**.

• Jos haluat asentaa yksittäisen päivityksen, valitse **Näytä tiedot** ja valitse sitten haluamasi päivitys.

**HUOMAUTUS:** jos karttapäivitys ei mahdu laitteen sisäiseen tallennustilaan, ohjelmisto saattaa kehottaa lisäämään laitteeseen tallennustilaa asettamalla microSD kortin (*[Muistikortin asettaminen karttoja ja tietoja varten](#page-30-0)*, sivu 25).

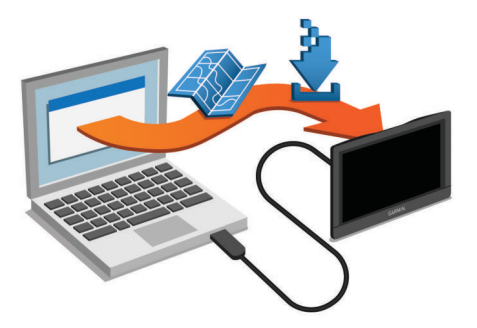

Garmin Express ohjelmisto lataa ja asentaa päivitykset laitteeseen. Karttapäivitykset ovat erittäin suuria, ja tämä saattaa kestää kauan, jos Internet-yhteys on hidas.

#### **Laitteen huoltaminen**

#### *HUOMAUTUS*

#### Älä pudota laitetta.

Älä säilytä laitetta erittäin kuumissa tai kylmissä paikoissa, koska laite saattaa vahingoittua pysyvästi.

Älä koskaan käytä kosketusnäyttöä kovalla tai terävällä esineellä. Muutoin näyttö voi vahingoittua.

#### **Kotelon puhdistaminen**

#### *HUOMAUTUS*

Älä käytä kemiallisia puhdistusaineita ja liuottimia, jotka voivat vahingoittaa muoviosia.

- **1** Puhdista laitteen kotelo (ei kosketusnäyttöä) miedolla puhdistusnesteellä kostutetulla liinalla.
- **2** Pyyhi laite kuivaksi.

#### **Kosketusnäytön puhdistaminen**

- **1** Käytä pehmeää, puhdasta, nukkaamatonta liinaa.
- **2** Kostuta liina kevyesti vedellä tarvittaessa.
- **3** Jos käytät kostutettua liinaa, sammuta laite ja irrota se virtalähteestä.
- **4** Pyyhi näyttö varovasti liinalla.

#### **Varkauksien välttäminen**

- Irrota laite ja teline näkyviltä, kun et käytä laitetta.
- Pyyhi imukupin jälki tuulilasista.
- Älä säilytä laitetta hansikaslokerossa.
- Rekisteröi laite Garmin Express ohjelmistolla [\(garmin.com](http://www.garmin.com/express) [/express\)](http://www.garmin.com/express).

#### **Laitteen asetusten nollaaminen**

Voit nollata laitteen, jos se lakkaa toimimasta. Paina virtapainiketta 12 sekuntia.

## **Laitteen, telineen ja imukupin irrottaminen**

#### **Laitteen irrottaminen telineestä**

- **1** Paina telineen vapautuskielekettä tai -painiketta.
- **2** Kallista laitteen alaosaa ylöspäin ja nosta laite telineestä.

#### **Telineen irrottaminen imukupista**

**1** Käännä laitteen telinettä vasemmalle tai oikealle.

<span id="page-29-0"></span>**2** Paina, kunnes telineen pallokanta irtoaa imukupista.

## **Imukupin irrottaminen tuulilasista**

- **1** Käännä imukupin vipua itseäsi kohti.
- **2** Vedä imukupin kielekettä itseäsi kohti.

## **Ajoneuvon virtajohdon sulakkeen vaihtaminen**

#### *HUOMAUTUS*

Kun vaihdat sulaketta, älä hävitä pieniä osia ja varmista, että kiinnität ne takaisin paikoilleen. Ajoneuvon virtajohto ei toimi oikein, jos se on koottu väärin.

Jos laite ei lataudu ajoneuvossa, voi olla tarpeen vaihtaa ajoneuvosovittimen kärjessä oleva sulake.

1 Avaa kärkiosa 1 kiertämällä sitä vastapäivään.

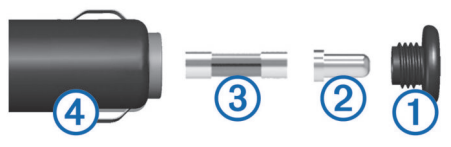

**VIHJE:** kärjen irrottamiseen tarvitset ehkä kolikon.

- **2** Irrota kärkiosa, hopeoitu kärki 2 ja sulake 3.
- **3** Aseta paikalleen saman kokoinen (esimerkiksi 1 A tai 2 A) uusi pikasulake.
- **4** Kiinnitä hopeoitu kärki kärkiosaan.
- **5** Paina kärkiosa paikalleen ja lukitse se takaisin ajoneuvon virtajohtoon (4) kiertämällä sitä myötäpäivään.

## **Vianmääritys**

## **Imukuppi ei pysy tuulilasissa**

- **1** Puhdista imukuppi ja tuulilasi alkoholilla.
- **2** Kuivaa puhtaalla, kuivalla kankaalla.
- **3** Kiinnitä imukuppi (*[Laitteen kiinnittäminen autossa](#page-7-0)*, sivu 2).

## **Laite ei löydä satelliittisignaaleja.**

- Varmista, että simuloitu GPS ei ole käytössä (*[Navigointiasetukset](#page-25-0)*, sivu 20).
- Vie laite ulos pysäköintihallista ja pois korkeiden rakennusten tai puiden läheltä.
- Pysy paikallasi muutaman minuutin ajan.

## **Laite ei lataudu ajoneuvossa**

- Tarkista ajoneuvon virtajohdon sulake (*Ajoneuvon virtajohdon sulakkeen vaihtaminen*, sivu 24).
- Varmista, että ajoneuvo on käynnissä ja antaa virtaa virtalähteeseen.
- Varmista, että ajoneuvon sisälämpötila on teknisissä tiedoissa mainitun latauslämpötilan rajoissa.
- Varmista, että ajoneuvon virtaliitännän sulake ei ole rikki.

## **Akku ei pysy ladattuna kovin kauan**

- Vähennä näytön kirkkautta (*[Näyttöasetukset](#page-26-0)*, sivu 21).
- Lyhennä näytön aikakatkaisua (*[Näyttöasetukset](#page-26-0)*, sivu 21).
- Vähennä äänenvoimakkuutta (*[Äänenvoimakkuuden](#page-8-0) [säätäminen](#page-8-0)*, sivu 3).
- Poista Wi-Fi-radio käytöstä, kun et käytä sitä (*[Wi](#page-26-0)*‑*Fi® [asetukset](#page-26-0)*, sivu 21).
- Siirrä laite virransäästötilaan, kun et käytä sitä (*[Virran](#page-8-0)  [kytkeminen ja katkaiseminen](#page-8-0)*, sivu 3).
- Älä altista laitetta äärilämpötiloille.
- Älä jätä laitetta suoraan auringonpaisteeseen.

## **Laite ei muodosta yhteyttä puhelimeen tai Smartphone Link sovellukseen**

- Valitse **Asetukset** > **Bluetooth**. Bluetooth asetuksen on oltava käytössä.
- Ota langaton Bluetooth tekniikka käyttöön puhelimessa ja tuo puhelin enintään 10 metrin (33 jalan) päähän laitteesta.
- Avaa älypuhelimessa Smartphone Link sovellus ja käynnistä Smartphone Link taustapalvelut uudelleen valitsemalla > .
- Varmista, että puhelin on yhteensopiva. Lisätietoja on osoitteessa [www.garmin.com/bluetooth.](http://www.garmin.com/bluetooth)
- Tee pariliitos uudelleen.

Jotta voit tehdä pariliitoksen uudelleen, sinun on ensin purettava puhelimen ja laitteen pariliitos (*[Yhteyden](#page-21-0) [katkaiseminen Bluetooth laitteesta](#page-21-0)*, sivu 16) ja tehtävä pariliitos uudelleen (*[Pariliitos puhelimeen ja yhdistäminen](#page-18-0)  [Smartphone Link sovellukseen](#page-18-0)*, sivu 13).

## **Laite ei näy siirrettävänä levynä tietokoneessa**

Useimmissa tietokoneissa laite käyttää MTP (Media Transfer Protocol) -tilaa. MTP-tilassa laite näkyy kannettavana laitteena eikä siirrettävänä levynä.

## **Laite ei näy kannettavana laitteena tietokoneessa**

Tietokoneissa Mac ja joissakin Windows tietokoneissa liitetty laite käyttää USB-massamuistitilaa. USB-massamuistitilassa laite näkyy siirrettävänä levynä tai taltiona eikä kannettavana laitteena. Versiota Windows XP Service Pack 3 vanhemmat käyttöjärjestelmän Windows versiot käyttävät USBmassamuistitilaa.

## **Laite ei näy tietokoneessa kannettavana laitteena eikä siirrettävänä levynä tai taltiona**

- **1** Irrota USB-kaapeli tietokoneesta.
- **2** Sammuta laite.
- **3** Liitä USB-kaapeli laitteeseen ja tietokoneen USB-porttiin.
- **VIHJE:** uSB-kaapeli on liitettävä tietokoneen USB-porttiin, ei USB-keskittimeen.

Laite käynnistyy automaattisesti MTP- tai USBmassamuistitilassa. Laitteen näyttöön tulee kuva tietokoneeseen liitetystä laitteesta.

**HUOMAUTUS:** jos tietokoneeseen on yhdistetty useita verkkoasemia, Windows ei välttämättä pysty määrittämään Garmin asemien tunnuskirjaimia. Lisätietoja asemakirjainten määrittämisestä on käyttöjärjestelmän ohjeessa.

## **Smartphone Link sovellus vaikuttaa älypuhelimen akun lataustasoon**

Smartphone Link sovellus käyttää langatonta Bluetooth tekniikkaa tietojen lähettämiseen laitteesta ja tietojen vastaanottamiseen laitteeseen. On normaalia, että aktiivinen Bluetooth yhteys kuluttaa akun virtaa. Lisäksi sovellus tarkistaa käytettävissä olevien palvelujen päivitykset ajoittain, mikä saattaa kuluttaa lisää akun virtaa.

Voit vähentää sovelluksen käyttämän akkuvirran määrää muuttamalla akun käyttöasetuksia Smartphone Link sovelluksessa.

**1** Valitse älypuhelimen Smartphone Link sovelluksessa  $\ddot{\mathbf{u}}$ .

- <span id="page-30-0"></span>**2** Vieritä **Akunkäyttö**-osaan ja valitse **Asetukset**.
- **3** Valitse vähintään yksi vaihtoehto:
	- Poista valinta **Automaattinen Bluetooth-yhteys** valintaruudusta.

Poistamalla tämän asetuksen käytöstä saatat säästää hiukan akkuvirtaa, mutta se myös estää sovellusta yhdistämästä zūmo laitteeseen automaattisesti. Kun asetus on poissa käytöstä, sinun on valittava Smartphone Link päävalikosta aina, kun haluat yhdistää laitteen Smartphone Link sovellukseen.

• Poista valinta **Reaaliaikaisten palvelujen tarkistus** valintaruudusta.

Joissakin älypuhelimissa tämän asetuksen poistaminen käytöstä saattaa vähentää sovelluksen käyttämää akkuvirtaa merkittävästi. Kun asetus on poissa käytöstä, Smartphone Link päävalikko tarvitsee päivittää manuaalisesti, jotta saat päivitetyt tiedot käytettävissä olevista reaaliaikaisista palveluista.

## **Liite**

## **Muistikortin asettaminen karttoja ja tietoja varten**

Voit lisätä laitteen tallennustilaa karttoja ja muita tietoja varten asettamalla muistikortin. Voit ostaa muistikortteja

tietokonetarvikeliikkeestä tai ostaa osoitteesta [www.garmin.com](http://garmin.com/maps) [/maps](http://garmin.com/maps) muistikortin, jolla on esiladattuja Garmin

karttaohjelmistoja. Laitteessa käytetään microSD muistikortteja, joiden koko on 4–64 Gt.

- **1** Etsi kartta ja muistikorttipaikka laitteesta (*[Laitteen esittely](#page-8-0)*, [sivu 3\)](#page-8-0).
- **2** Avaa suojus microSD korttipaikasta.
- **3** Työnnä microSD korttipaikan suojusta laitteen keskiosaa kohti.

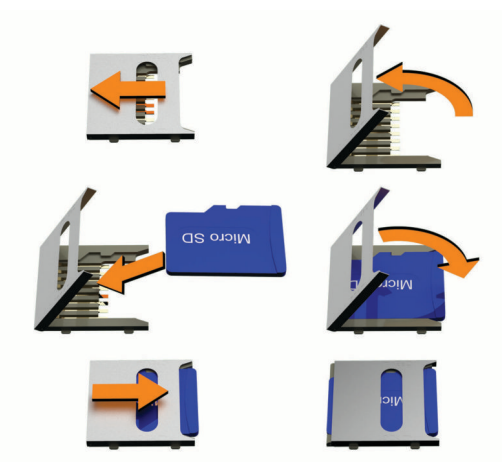

- **4** Vedä microSD korttipaikan suojus ylös.
- **5** Aseta microSD kortti paikkaan.

**HUOMAUTUS:** varmista, että microSD kortti on tiukasti korttipaikan liitäntöjä vasten.

- **6** Sulje SD-kortin suojus.
- **7** Työnnä SD-kortin suojusta laitteen ulkoreunaa kohti, kunnes se napsahtaa.

## **Tietojen hallinta**

Laitteeseen voi tallentaa tiedostoja. Laitteessa on muistikorttipaikka.

**HUOMAUTUS:** laite ei ole yhteensopiva Windows 95-, 98-, Meja Windows NT® eikä Mac OS 10.3 -käyttöjärjestelmien ja niitä aiempien kanssa.

### **Tietoja muistikorteista**

Voit ostaa muistikortteja tietokonetarvikeliikkeestä tai ostaa esiladattuja Garmin karttaohjelmistoja [\(www.garmin.com](http://www.garmin.com)). Kartta- ja tiedontallennuksen lisäksi muistikorteille voi tallentaa myös esimerkiksi karttoja, kuvia, geokätköjä, reittejä, reittipisteitä ja mukautettuja kohdepisteitä.

#### **Laitteen liittäminen tietokoneeseen**

Voit liittää laitteen tietokoneeseen USB-kaapelilla.

- **1** Liitä USB-kaapelin pienempi liitin laitteen liitäntään.
- **2** Liitä USB-kaapelin kookkaampi pää tietokoneen USB-porttiin.
- **3** Kun zūmo laite kehottaa siirtymään tiedonsiirtotilaan, valitse **Kyllä**.

Laitteen näyttöön tulee kuva tietokoneeseen liitetystä laitteesta.

Tietokoneen käyttöjärjestelmän mukaan laite näkyy kannettavana laitteena, siirrettävänä levynä tai siirrettävänä taltiona.

#### **Tietojen siirtäminen tietokoneesta**

**1** Liitä laite tietokoneeseen (*Laitteen liittäminen tietokoneeseen*, sivu 25).

Tietokoneen käyttöjärjestelmän mukaan laite näkyy kannettavana laitteena, siirrettävänä levynä tai siirrettävänä taltiona.

- **2** Avaa tiedostoselain tietokoneessa.
- **3** Valitse tiedosto.
- **4** Valitse **Muokkaa** > **Kopioi**.
- **5** Siirry kansioon laitteessa. **HUOMAUTUS:** älä sijoita tiedostoja siirrettävän levyn tai taltion Garmin kansioon.
- **6** Valitse **Muokkaa** > **Liitä**.

#### **USB-kaapelin irrottaminen**

Jos laite on liitetty tietokoneeseen siirrettävänä laitteena tai taltiona, laite on poistettava tietokoneesta turvallisesti, jotta tietoja ei häviäisi. Jos laite on liitetty tietokoneeseen Windows kannettavana laitteena, turvallinen poistaminen ei ole välttämätöntä.

- **1** Valitse toinen seuraavista vaihtoehdoista:
	- Valitse tietokoneen Windows ilmaisinalueelta **Poista laite turvallisesti** -kuvake ja valitse laite.
	- Vedä tietokoneessa Mac taltion symboli roskakoriin.
- **2** Irrota kaapeli tietokoneesta.

## **GPS-signaalin tilan näyttäminen**

Paina **III-**painiketta kolme sekuntia.

## **Lisäkarttojen ostaminen**

- **1** Siirry laitteen tuotesivulle osoitteessa [garmin.com.](http://www.garmin.com)
- **2** Valitse **Kartat**-välilehti.
- **3** Seuraa näytön ohjeita.

#### **Lisävarusteiden ostaminen**

Siirry osoitteeseen [garmin.com/accessories](http://garmin.com/accessories).

## **Hakemisto**

#### <span id="page-31-0"></span>**Symbolit**

2D-karttanäkymä **[13](#page-18-0)** 3D-karttanäkymä **[13](#page-18-0)**

#### **A**

aika-asetukset **[21](#page-26-0)** ajajan hälytykset **[4](#page-9-0)** ajo-ohjeet **[6](#page-11-0)** akku lataaminen **[22](#page-27-0), [24](#page-29-0)** maksimoiminen **[24](#page-29-0)** ongelmat **[24](#page-29-0)** aktiivinen kaistavahti **[6](#page-11-0)** asetukset **[20](#page-25-0)–[22](#page-27-0)** asetusten palauttaminen **[22](#page-27-0)**

#### **B**

Bluetooth **[21](#page-26-0)** Bluetooth tekniikka **[13](#page-18-0), [15](#page-20-0), [24](#page-29-0)** kuulokkeen pariliitos **[14](#page-19-0)** laitteen yhteyden katkaiseminen **[16](#page-21-0)** puhelimen liittäminen **[14](#page-19-0)** Bluetooth-tekniikka puhelimen liittäminen **[13](#page-18-0)** puhelinten hallinta **[15](#page-20-0), [16](#page-21-0)** puheluiden poistaminen käytöstä **[15](#page-20-0), [16](#page-21-0)**

#### **E**

edessä olevat **[12](#page-17-0)** mukauttaminen **[12](#page-17-0)**

## **F**

Foursquare **[10](#page-15-0)**

#### **G**

Garmin Connect **[13](#page-18-0)** Garmin Express, ohjelmiston päivittäminen **[23](#page-28-0)** Garmin reaaliaikaiset palvelut **[14](#page-19-0)** geokätkentä **[10](#page-15-0)** GPS **[3](#page-8-0), [25](#page-30-0)**

#### **H**

hakualueen muuttaminen **[9](#page-14-0)** hakupalkki **[8](#page-13-0)** handsfree-puhelut **[13](#page-18-0), [15,](#page-20-0) [16](#page-21-0)** hälytykset läheisyyspisteet **[21](#page-26-0)** ääni **[21](#page-26-0)** hätäpalvelut **[11](#page-16-0)**

#### **I**

ilmoitukset **[5](#page-10-0), [13–](#page-18-0)[16](#page-21-0)** imukuppi **[24](#page-29-0)**

#### **J**

jakaminen **[18](#page-23-0)** LiveTrack **[18](#page-23-0)** jäljet **[18](#page-23-0)**

## **K**

kaapelit, moottoripyöräteline **[1](#page-6-0)** kamerat nopeus **[4](#page-9-0)** punainen valo **[4](#page-9-0)** kartat **[5](#page-10-0), [11,](#page-16-0) [12](#page-17-0), [20](#page-25-0)** ostaminen **[25](#page-30-0)** päivittäminen **[22](#page-27-0), [23](#page-28-0)** reittien näyttäminen **[6](#page-11-0)** symbolit **[6](#page-11-0)** tasot **[13](#page-18-0)** teema **[20](#page-25-0)** tietokenttä **[6](#page-11-0), [12,](#page-17-0) [13](#page-18-0)** työkalut **[12](#page-17-0)** yksityiskohtien määrä **[20](#page-25-0)** karttanäkymä 2D **[13](#page-18-0)** 3D **[13](#page-18-0)** karttatasot, mukauttaminen **[13](#page-18-0)** kieli näppäimistö **[21](#page-26-0)** ääni **[21](#page-26-0)** kiertotiet **[7](#page-12-0)** kirkkaus **[3](#page-8-0)** kohdepisteet **[8–](#page-13-0)[11](#page-16-0)** paikat **[9](#page-14-0)** kompassi **[19](#page-24-0)** koordinaatit **[10](#page-15-0)** kosketusnäytön puhdistaminen **[23](#page-28-0)** koti palaaminen **[5](#page-10-0)** puhelinnumero **[15](#page-20-0)** sijainnin muokkaaminen **[5](#page-10-0)** soittaminen **[15](#page-20-0)** Kuuloke, pariliitos **[14](#page-19-0)** kuvakkeet, tilarivi **[3](#page-8-0)** kuvaotokset **[21](#page-26-0)** kypärälait **[5](#page-10-0)** Käyttöoikeussopimukset **[22](#page-27-0)** käyttöopas **[17](#page-22-0)** käännösluettelo **[6](#page-11-0)**

#### **L**

laitteen huoltaminen **[23](#page-28-0)** laitteen kiinnittäminen autoilu **[2](#page-7-0)** imukuppi **[24](#page-29-0)** irrottaminen telineestä **[2,](#page-7-0) [23](#page-28-0)** moottoripyöräily **[1](#page-6-0)** laitteen lataaminen **[22,](#page-27-0) [24](#page-29-0)** laitteen puhdistaminen **[23](#page-28-0)** laitteen tunnus **[22](#page-27-0)** leveys- ja pituuspiiri **[10](#page-15-0)** liikenne **[13,](#page-18-0) [16](#page-21-0), [17](#page-22-0), [21](#page-26-0)** kamerat **[20](#page-25-0)** kartta **[13,](#page-18-0) [17](#page-22-0)** ruuhkien etsiminen **[13,](#page-18-0) [17](#page-22-0)** tapahtumat **[13,](#page-18-0) [17](#page-22-0)** tilausten lisääminen **[17](#page-22-0)** vaihtoehtoinen reitti **[7](#page-12-0)** vastaanotin **[17](#page-22-0)** liikennekamerat, tarkasteleminen **[20](#page-25-0)** liikennevalokamerat **[4](#page-9-0)** lisävarusteet **[25](#page-30-0)** LiveTrack **[18](#page-23-0)**

#### **M**

matkahistoria **[22](#page-27-0)** matkaloki, tarkasteleminen **[12](#page-17-0)** matkan tiedot **[12](#page-17-0)** nollaaminen **[12](#page-17-0)** tarkasteleminen **[12](#page-17-0)** matkasuunnittelu **[17](#page-22-0), [18](#page-23-0)** matkan muokkaaminen **[17](#page-22-0)** muodostuspisteet **[18](#page-23-0)** mediasoitin **[19](#page-24-0)** microSD kortti **[25](#page-30-0)** microSD-kortti **[3](#page-8-0)** moottoripyöräteline **[1](#page-6-0)** kaapelit **[1](#page-6-0)** muistikortti **[3](#page-8-0), [25](#page-30-0)** asentaminen **[25](#page-30-0)** muokkaaminen, tallennetut matkat **[18](#page-23-0)** myTrends, reitit **[7](#page-12-0)** määränpäät **[20](#page-25-0)**. *Katso* sijainnit saapuminen **[6](#page-11-0)**

## **N**

navigointi **[6](#page-11-0), [9](#page-14-0)** asetukset **[20](#page-25-0)** pois tieltä **[8](#page-13-0)** navigointi poissa tieltä **[8](#page-13-0)** nollaaminen laite **[23](#page-28-0)** matkatiedot **[12](#page-17-0)** nopeusvalvontakamerat **[4](#page-9-0)** nykyinen sijainti **[11](#page-16-0)** Nykysijainti **[11](#page-16-0)**

näppäimistö asettelu **[21](#page-26-0)** kieli **[21](#page-26-0)** näyttö, kirkkaus **[3](#page-8-0)** näyttöasetukset **[21](#page-26-0)** näytön painikkeet **[3](#page-8-0) O** ohjelmisto päivittäminen **[22,](#page-27-0) [23](#page-28-0)** versio **[22](#page-27-0)** osoitteet, etsiminen **[10](#page-15-0) P** paikat **[9](#page-14-0)** paikkojen etsiminen. **[8](#page-13-0), [9](#page-14-0), [11,](#page-16-0) [14](#page-19-0)** *Katso myös*  sijainnit kaupungit **[10](#page-15-0)** koordinaatit **[10](#page-15-0)** luokat **[9](#page-14-0)** osoitteet **[10](#page-15-0)** risteykset **[10](#page-15-0)** palaaminen kotiin **[5](#page-10-0) pariliitos** Kuuloke **[14](#page-19-0)** puhelin **[13](#page-18-0), [14,](#page-19-0) [24](#page-29-0)** yhteyden katkaiseminen **[16](#page-21-0)** photoLive **[20](#page-25-0)** Pikahaku **[9](#page-14-0)** pikavalinnat lisääminen **[11](#page-16-0)** poistaminen **[11](#page-16-0)** poistaminen matkat **[17](#page-22-0)** pariliitetty Bluetooth-laite **[16](#page-21-0)** polttoaine asemat **[11](#page-16-0)** jäljitys **[8](#page-13-0)** seuranta **[8](#page-13-0)** polttoaine vähissä **[8](#page-13-0)** puhelin pariliitos **[13,](#page-18-0) [14](#page-19-0), [24](#page-29-0)** yhteyden katkaiseminen **[16](#page-21-0)** puhelinluettelo **[15](#page-20-0)** puheluihin vastaaminen **[15](#page-20-0)** puhelut **[15](#page-20-0)** historia **[15](#page-20-0)** koti **[15](#page-20-0)** liittimet **[15](#page-20-0)** mykistäminen **[15](#page-20-0)** soittaminen **[15](#page-20-0)** valitseminen **[15](#page-20-0)** vastaaminen **[15](#page-20-0)** äänivalinta **[15](#page-20-0)** pysäköinti **[6,](#page-11-0) [9](#page-14-0), [10](#page-15-0)** viimeisin paikka **[6](#page-11-0)** päivittäminen kartat **[22](#page-27-0), [23](#page-28-0)** ohjelmisto **[22](#page-27-0), [23](#page-28-0) R**

reitin muodostaminen **[6](#page-11-0)** reitit **[5](#page-10-0), [20](#page-25-0)** aloittaminen **[5](#page-10-0), [9](#page-14-0)** ehdotettu **[7](#page-12-0)** laskenta **[5](#page-10-0)** laskentatila **[5,](#page-10-0) [18](#page-23-0), [21](#page-26-0)** lopettaminen **[7](#page-12-0)** muodostaminen **[6](#page-11-0)** myTrends **[7](#page-12-0)** näyttäminen kartassa **[6](#page-11-0)** pisteen lisääminen **[6](#page-11-0), [18](#page-23-0)** reititys vaihtelevassa maastossa **[5](#page-10-0)** risteykset, etsiminen **[10](#page-15-0)**

#### **S**

satelliittisignaalit etsiminen **[3](#page-8-0)** tarkasteleminen **[25](#page-30-0)** seuraava käännös **[6](#page-11-0)**

```
sijainnit 10, 20
   haku
8, 10
   nykyinen 11
   paikat
9
   simuloitu 21
   soittaminen 15
   tallentaminen 11
   vasta löydetyt 11
sijainti 10
simuloidut sijainnit 21
Smartphone Link 13, 14, 16
   liittäminen 14, 16
   puheluiden poistaminen käytöstä 15, 16
   yhdistäminen 13, 15
sulake, vaihtaminen 24
sää 19
   tieolosuhteet 20
   tutka 19
T
tallennetut sijainnit 18
   luokat 11
   muokkaaminen 11
   poistaminen 11
tallentaminen
   nykyinen sijainti 11
   sijainnit 18
tapahtumailmoitus
4, 
5
tapahtumien yhteyshenkilö
4
tekniset tiedot 22
teline, poistaminen 23
telineen irrottaminen 23
tiedostot, siirtäminen 25
tieolosuhteet, sää 20
tietokone
   liittäminen 24
   yhdistäminen 25
tietulli, välttäminen
7
tilaukset, Yhtiön Garmin reaaliaikaiset palvelut
   14
TracBack 19
TripAdvisor 10, 11
tunnusnumero 22
tuotetuki 17
työkalut, kartat 12 U
unitila
3
USB, irrottaminen 25 V
valitseminen 15
varkaus, välttäminen 23
vasta löydetyt sijainnit 11
```
vianmääritys **[24](#page-29-0)** virtajohdot **[22](#page-27-0)** sulakkeen vaihtaminen **[24](#page-29-0)** virtapainike **[3](#page-8-0)** vältettävät alue **[7](#page-12-0)** poistaminen **[8](#page-13-0)** poistaminen käytöstä **[8](#page-13-0)** tie **[7](#page-12-0)** tien ominaisuudet **[7](#page-12-0)** tietulli **[7](#page-12-0)**

#### **W**

Wi ‑Fi **[21,](#page-26-0) [22](#page-27-0)**

## **Y**

yhdistäminen **[22](#page-27-0)** yhteyden katkaiseminen, laite Bluetooth **[16](#page-21-0)** Yhtiön Garmin reaaliaikaiset palvelut, tilaaminen **[14](#page-19-0)**

#### **Ä**

äänenvoimakkuus, säätäminen **[3](#page-8-0)** ääni, läheisyyspisteet **[21](#page-26-0)**

# support.garmin.com

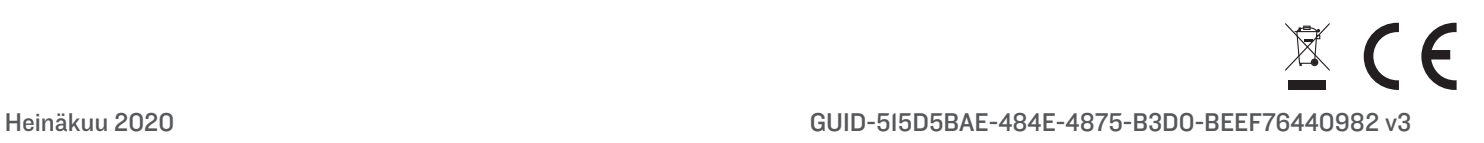